## **Alienware AW2521HFA/ AW2521HFLA Monitor Guida dell'utente**

 $\bigoplus$  trovaprezzi.it

**Modello: AW2521HFA/AW2521HFLA Modello normativo: AW2521HFb**

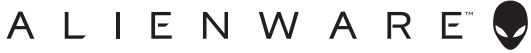

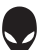

## **Note, avvisi ed avvertimenti**

- **NOTA: Una NOTA indica informazioni importanti che aiutano a fare un uso migliore del computer.**
- **AVVISO: Un AVVISO indica danni potenziali all'hardware o la perdita di dati nel caso non vengano seguite le istruzioni.**
- **AVVERTENZA: Un'AVVERTENZA indica il rischio potenziale di danni alla proprietà, lesioni personali o la morte.**

**© 2020 Dell Inc. o sue sussidiarie. Tutti i diritti riservati.** Dell, EMC e altri marchi sono marchi di Dell Inc. o sue sussidiarie. Gli altri marchi possono esse marchi dei rispettivi proprietari.

2020 - 12 Rev. A01

# **Sommario**

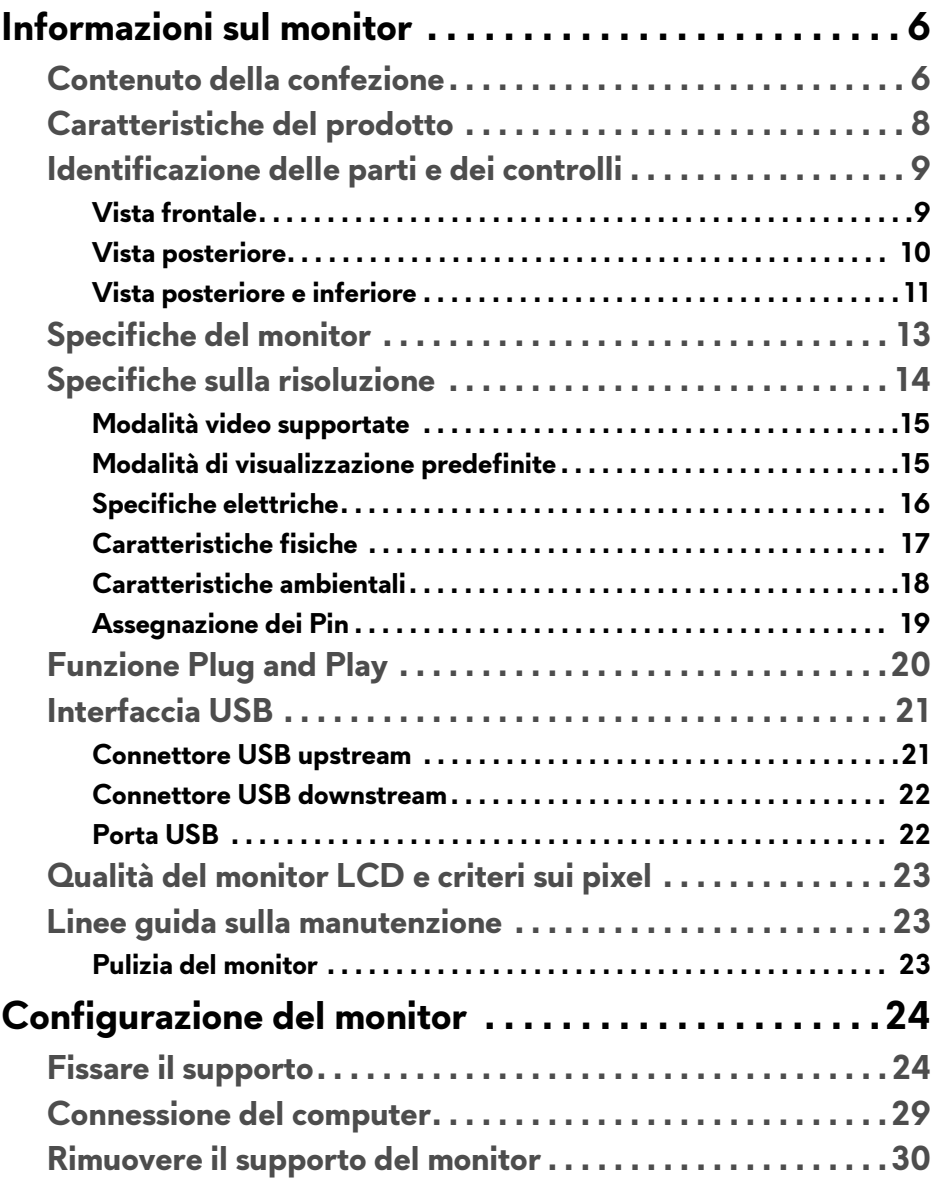

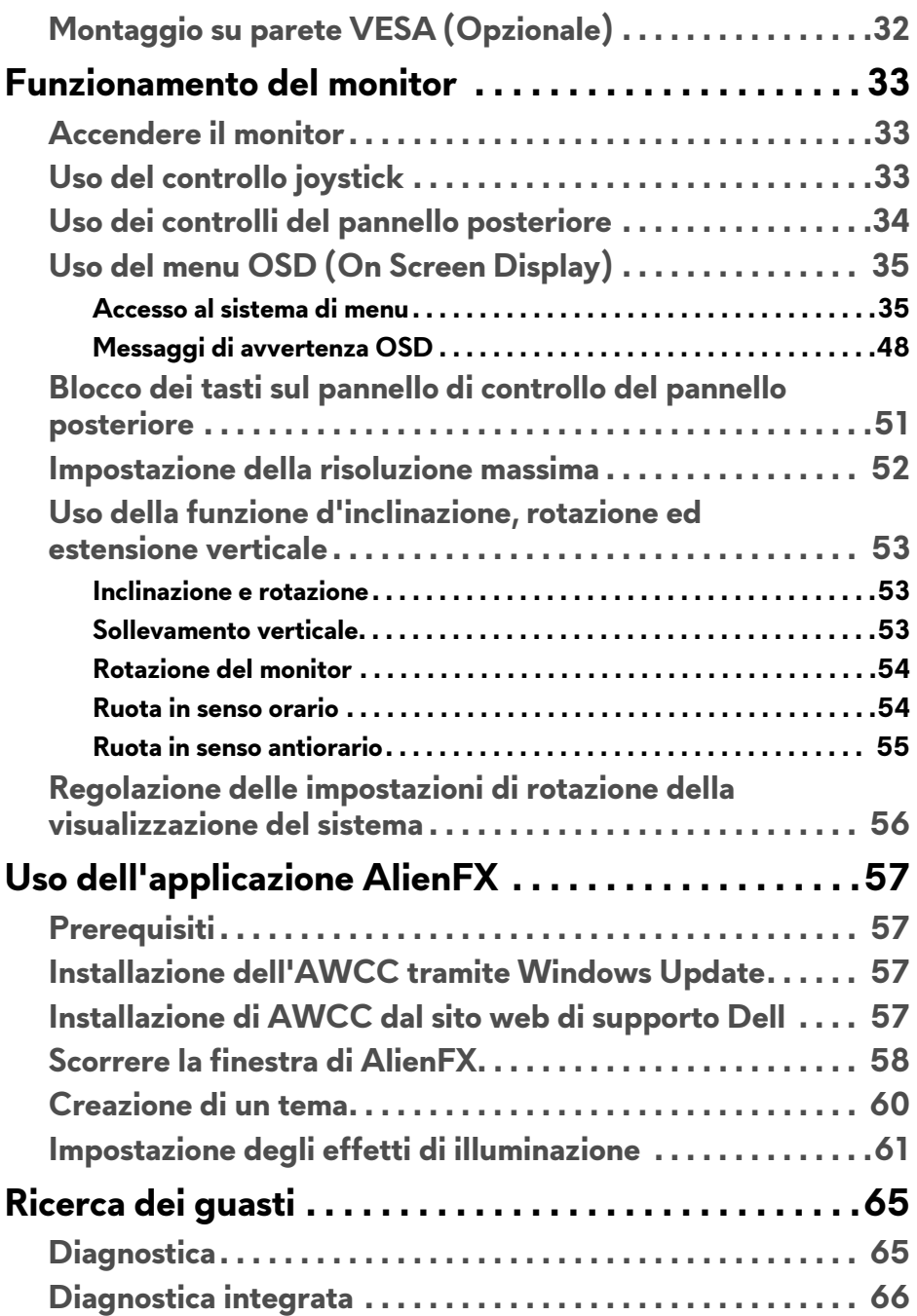

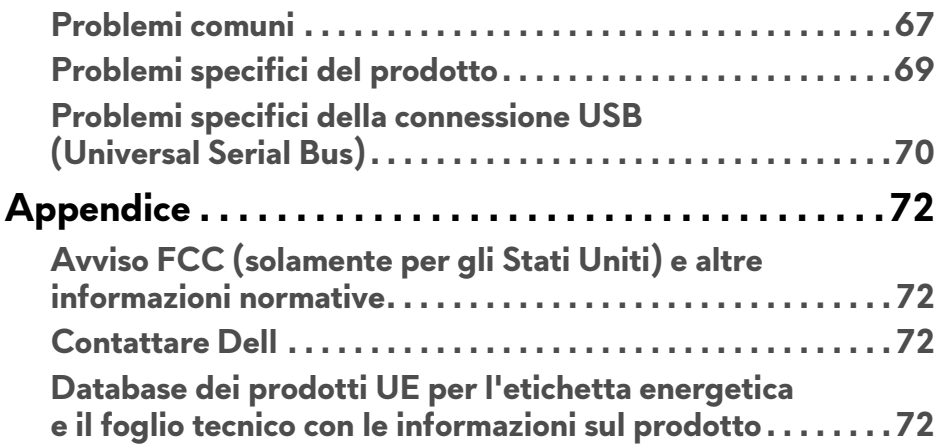

## <span id="page-5-0"></span>**Informazioni sul monitor**

## <span id="page-5-1"></span>**Contenuto della confezione**

Il monitor è inviato con gli elementi mostrati di seguito. In caso di assenza di qualsiasi componente, contattare il supporto tecnico Dell. Per ulteriori informazioni consultare **[Contattare Dell](#page-71-4)**.

**NOTA: Alcuni componenti potrebbero essere accessori optional e potrebbero non essere inviati insieme al monitor. Alcune funzioni o supporti potrebbero non essere disponibili in alcuni paesi.**

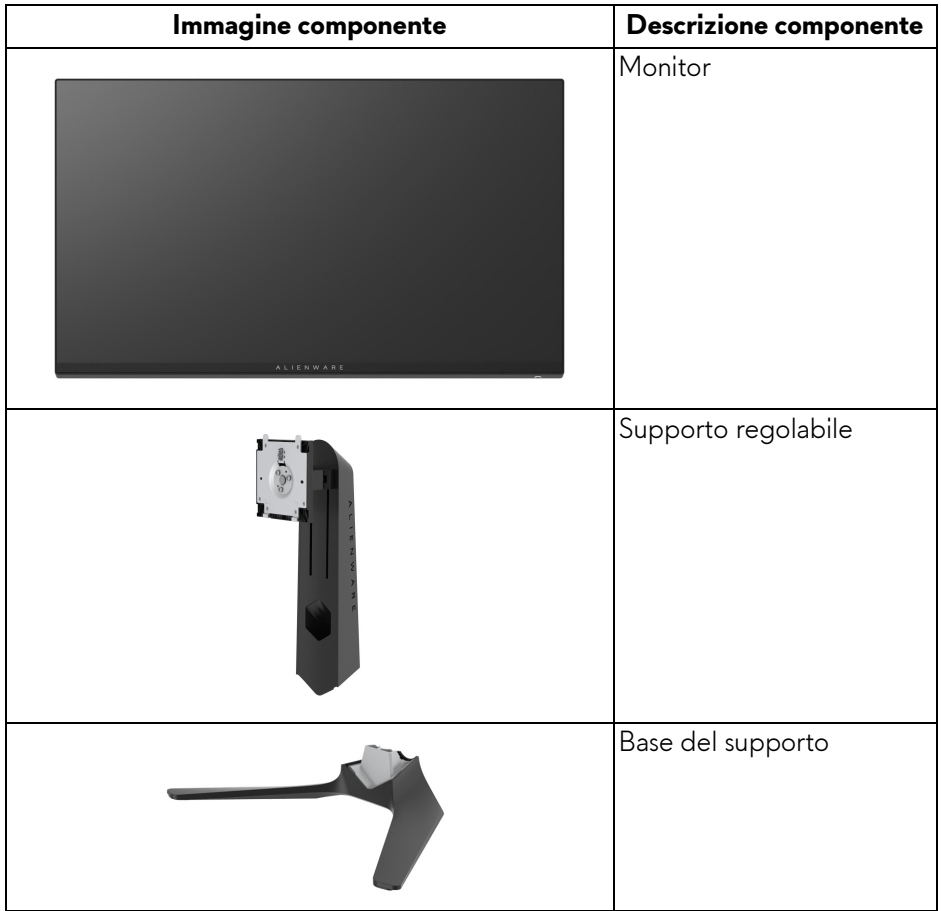

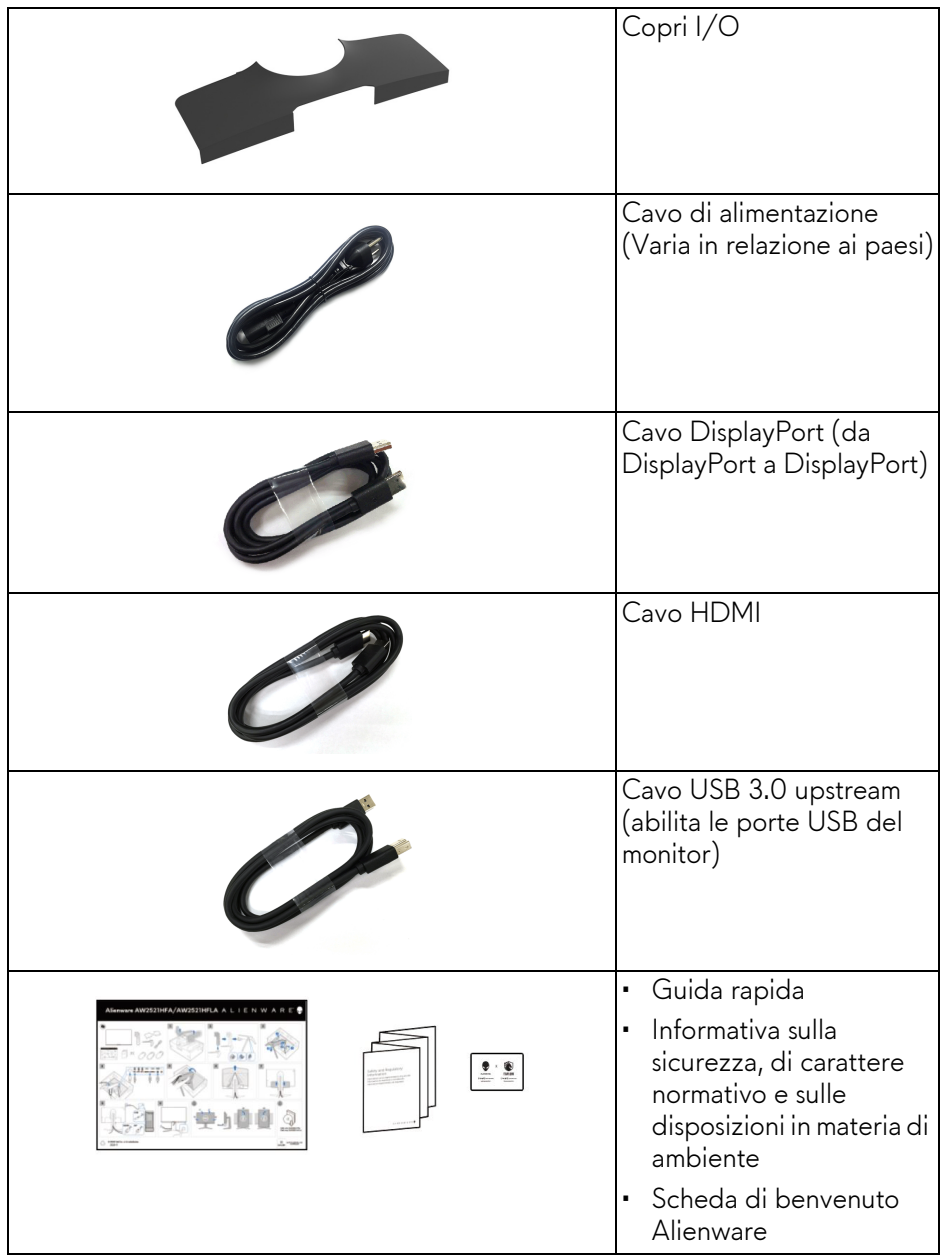

## <span id="page-7-0"></span>**Caratteristiche del prodotto**

Il monitor **Alienware 25 Gaming** è disponibile ora in due varianti di colori: *Lato oscuro della luna* (**AW2521HFA**) e *Luce lunare* (**AW2521HFLA**). Entrambi i monitor hanno uno schermo LCD a matrice attiva TFT (Thin-Film Transistor) e retroilluminazione LED.

Le caratteristiche del monitor includono:

- Area visibile di 62,2 cm (24,5 pollici) (misurata in diagonale). Risoluzione: Fino a 1920 x 1080 tramite DisplayPort e HDMI, con supporto schermo intero e risoluzioni basse, supporta una frequenza di aggiornamento estremanente alta di 240 Hz.
- NVIDIA<sup>®</sup> G-SYNC<sup>®</sup> Compatible Certification e AMD FreeSync™ Premium Technology riducono le distorsioni grafiche come lo screen tearing e lo stuttering per un'esperienza di gioco più fluida.
- Supporta una frequenza di aggiornamento estremamente elevata di 240 Hz e un tempo di risposta rapido di 1 ms grigio a grigio in modalità **Extreme (Estremo)**\*.
- Gamma di colori sRGB al 99%.
- Capacità di regolazione: inclinazione, rotazione e altezza.
- Supporto removibile e fori di fissaggio di tipo VESA™ (Video Electronics Standards Association) da 100 mm per soluzioni di montaggio flessibili.
- Connettività digitale tramite 1 porta DisplayPort e 2 porte HDMI.
- Dotato di 1 porta USB upstream e 4 porte USB downstream.
- Plug and play se supportato dal sistema.
- Regolazioni On-Screen Display (OSD) per facilitare la configurazione e l'ottimizzazione dello schermo.
- AW2521HFA/AW2521HFLA offre modalità predefinite come FPS (Sparatutto in prima persona), MOBA/RTS (Strategia in tempo reale), RPG (Giochi di ruolo), SPORTS (Gare automobilistiche) e tre modalità gioco personalizzabili in base alle preferenze dell'utente. Inoltre, le principali funzioni di gioco migliorate come Timer, Frame Rate (Velocità fotogramma) e Display Alignment (Allineamento schermo) sono disponibili per migliorare le prestazioni di gioco e offrire vantaggi migliori durante il gioco.
- $\cdot$  < 0,3 W in modalità Standby.
- Ottimizzare il comfort degli occhi con uno schermo senza sfarfallii.

**AVVERTENZA: I possibili effetti a lungo termine delle emissioni di luce blu dal monitor possono causare danni agli occhi, incluso affaticamento, dolore agli occhi e altro. La funzione ComfortView è progettata per ridurre la quantità di luce blu emessa dal monitor per ottimizzare il comfort degli occhi.**

\* La modalità da grigio a grigio in 1 ms può essere ottenuta in modalità **Extreme (Estremo)** per ridurre la sfocatura del movimento e aumentare la reattività dell'immagine. Tuttavia, può introdurre nell'immagine alcuni leggeri e percettibili artefatti visivi. Poiché le impostazioni del sistema e le richieste dei giocatori sono diverse, Alienware consiglia agli utenti di provare diverse modalità per trovare le impostazioni più adatte.

### <span id="page-8-0"></span>**Identificazione delle parti e dei controlli**

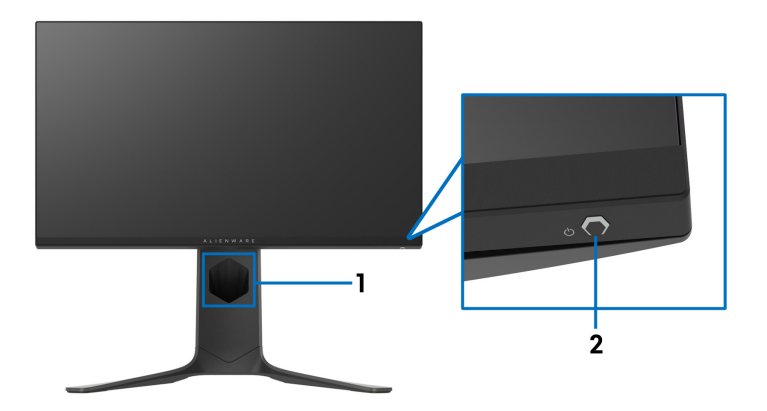

#### <span id="page-8-1"></span>**Vista frontale**

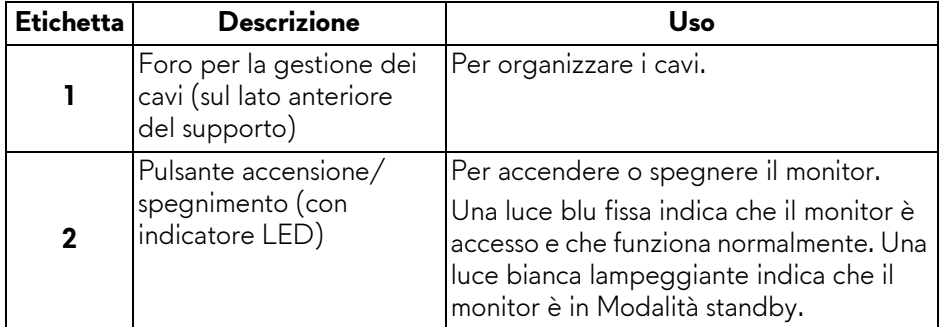

#### <span id="page-9-0"></span>**Vista posteriore**

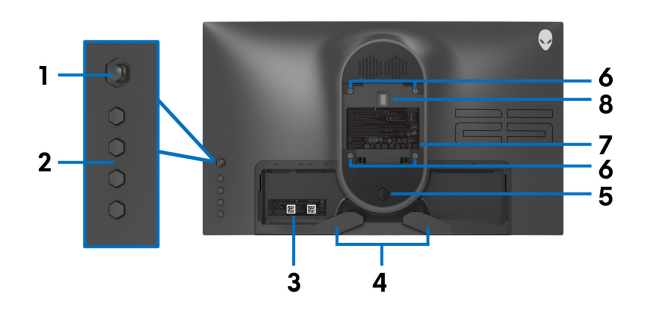

**Vista posteriore senza supporto del monitor**

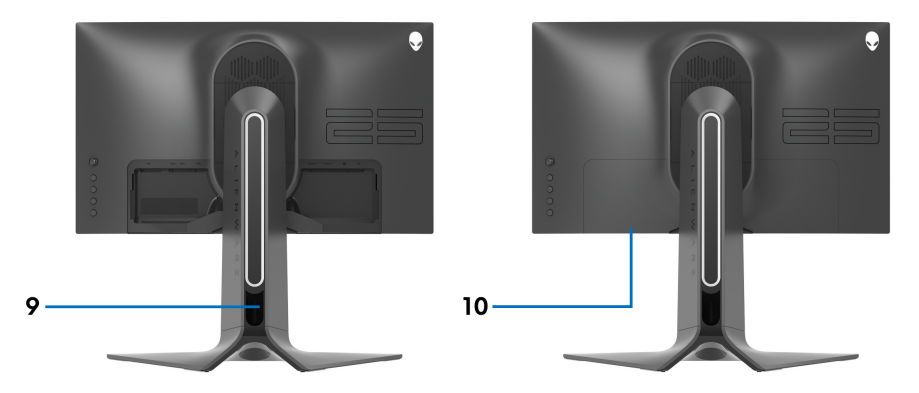

**Vista posteriore con supporto del monitor**

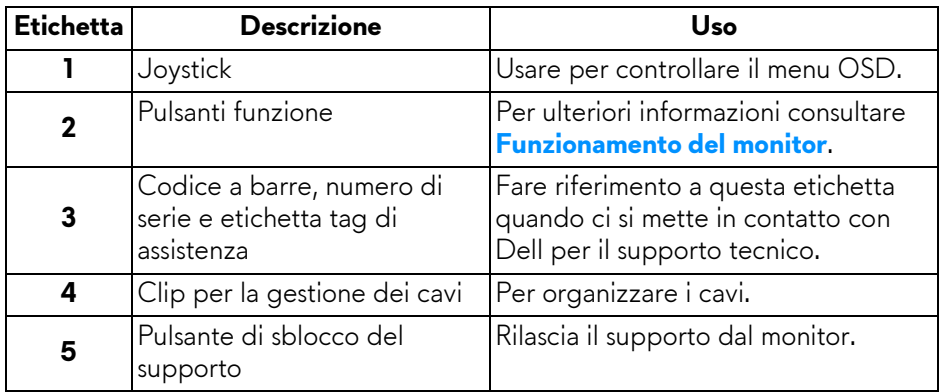

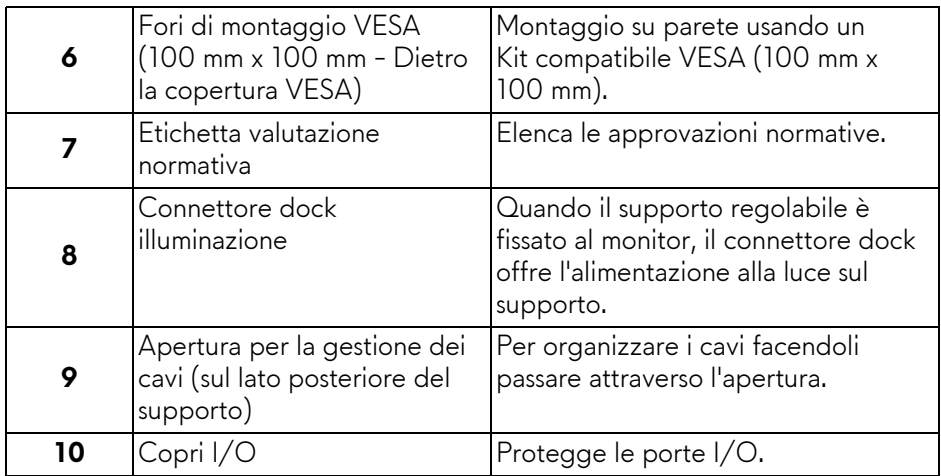

#### <span id="page-10-0"></span>**Vista posteriore e inferiore**

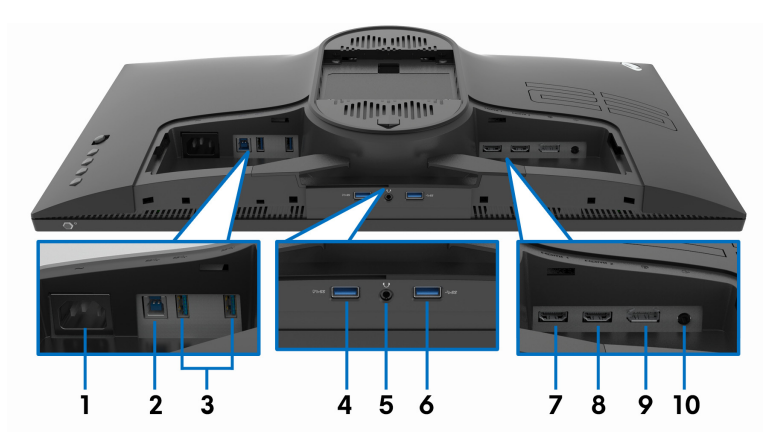

#### **Vista posteriore e inferiore senza supporto del monitor**

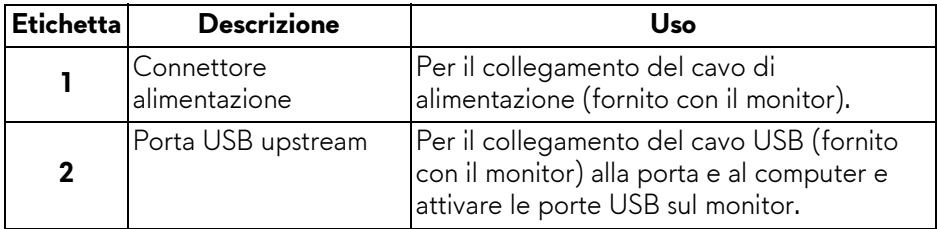

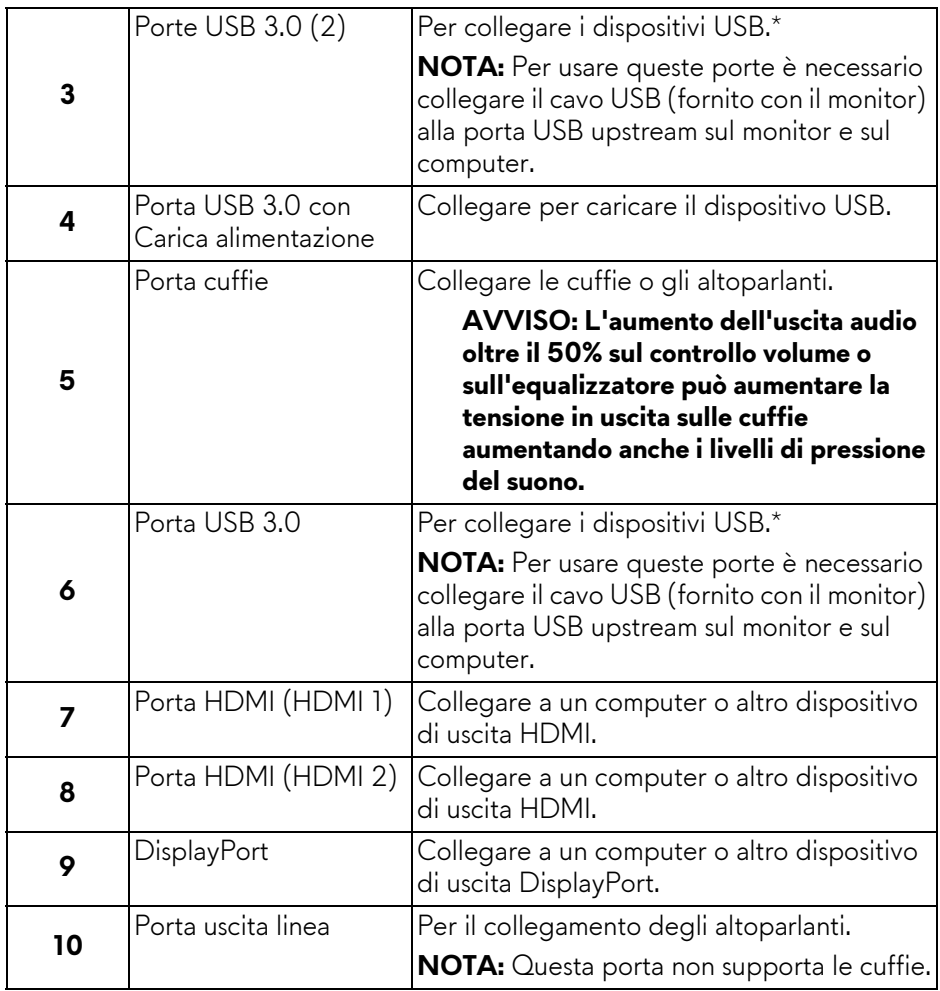

\* Per evitare interferenze di segnale, quando un dispositivo USB wireless viene collegato a una porta USB downstream, si consiglia di non collegare altri dispositivi USB alle porte vicine.

## <span id="page-12-0"></span>**Specifiche del monitor**

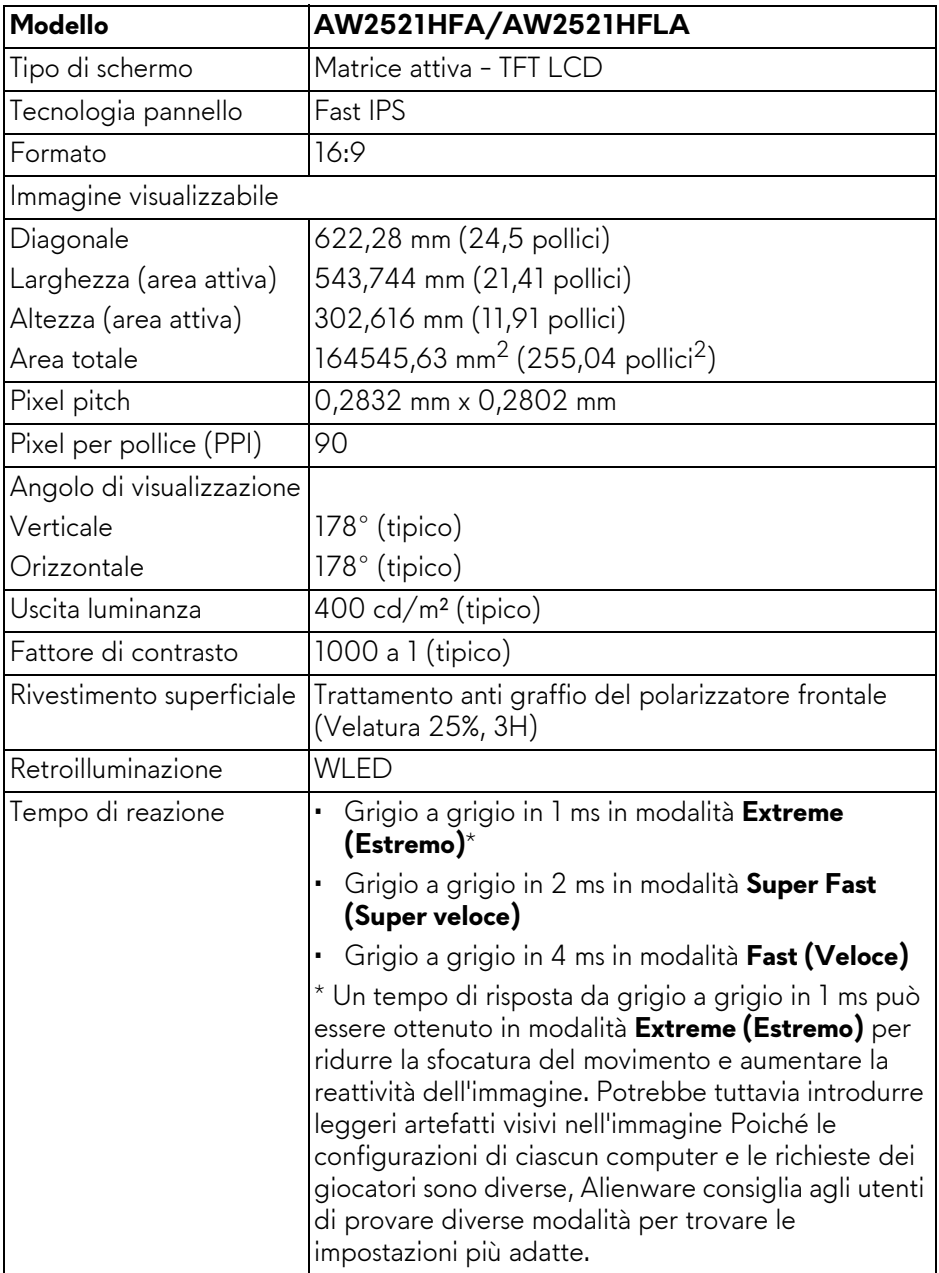

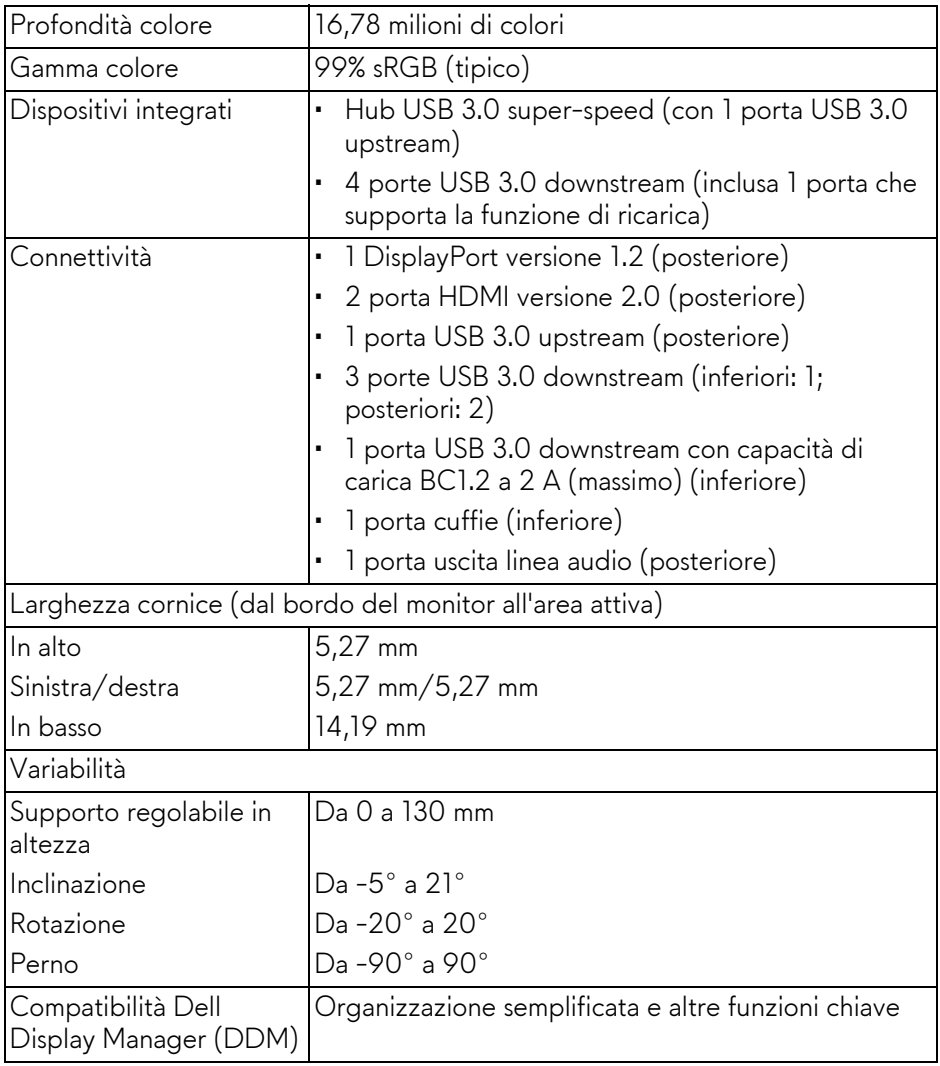

## <span id="page-13-0"></span>**Specifiche sulla risoluzione**

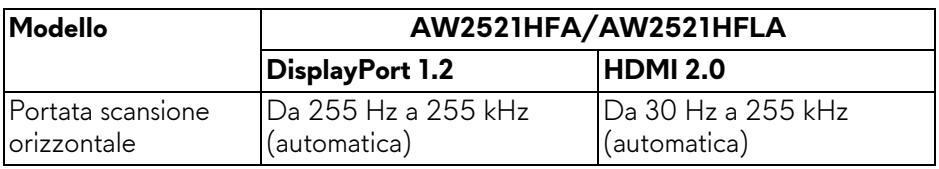

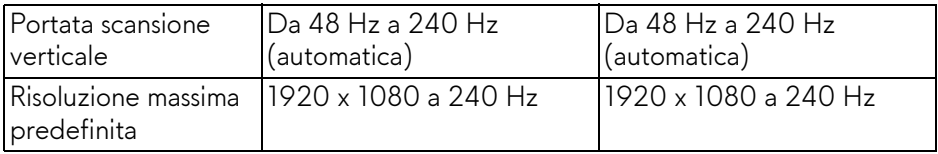

#### <span id="page-14-0"></span>**Modalità video supportate**

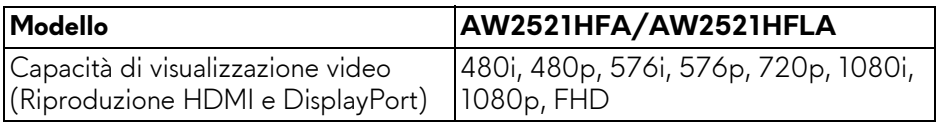

#### <span id="page-14-1"></span>**Modalità di visualizzazione predefinite**

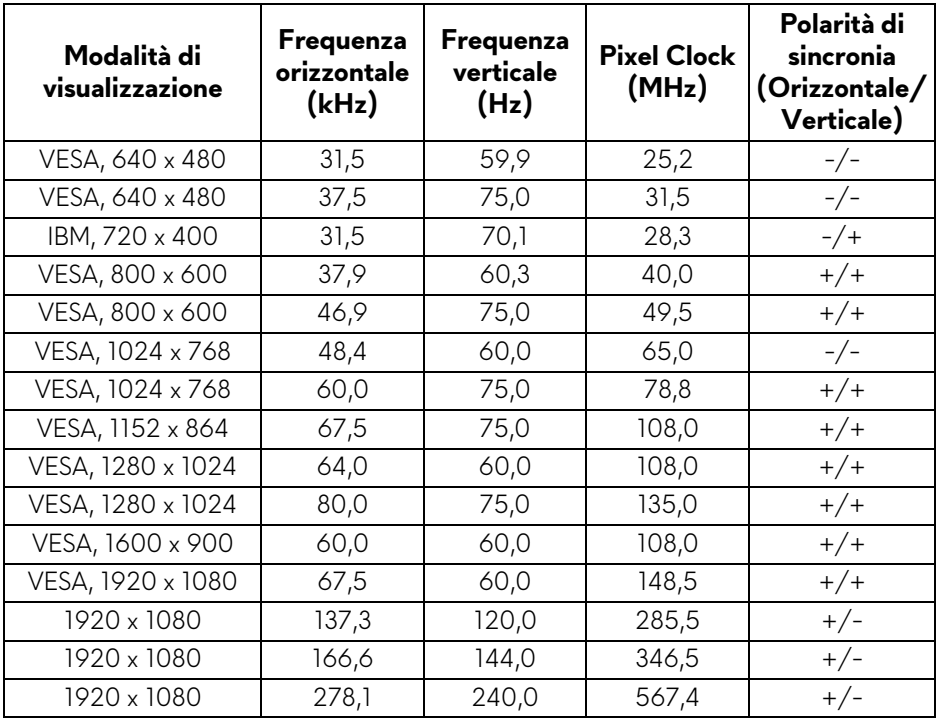

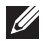

**NOTA: Il monitor supporta AMD FreeSync™ Premium Technology.**

#### <span id="page-15-0"></span>**Specifiche elettriche**

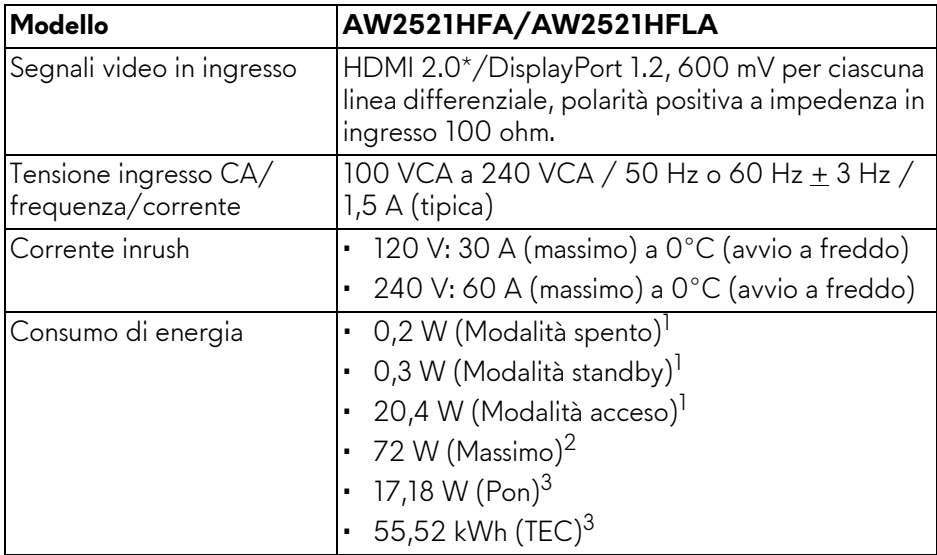

\* Non supporta le specifiche opzionali HDMI 2.0, incluso Consumer Electronics Control (CEC), HDMI Ethernet Channel (HEC), Audio Return Channel (ARC), standard per formati e risoluzioni 3D, e standard per risoluzione cinema digitale 4K.

 $1$  Come definito dalle UE 2019/2021 e UE 2019/2013.

- 2 Impostazione massima di luminosità e contrasto con carico di potenza massimo su tutte le porte USB.
- $3$  Pon: Consumo energetico in modalità Acceso misurato con riferimento al metodo di test Energy Star.

TEC: Consumo energetico totale in kWh misurato con riferimento al metodo di test Energy Star.

Il presente documento è solo informativo e riflette le prestazioni in laboratorio. Il prodotto può rispondere in modo diverso, in relazione al software, ai componenti e alle periferiche ordinate. Non vi è alcun obbligo di aggiornare tali informazioni.

Di conseguenza, l'utente non deve fare affidamento su tali informazioni nel prendere decisioni circa le tolleranze elettriche o altro. Non è data alcuna garanzia espressa o implicita sulla precisione o completezza.

<span id="page-16-0"></span>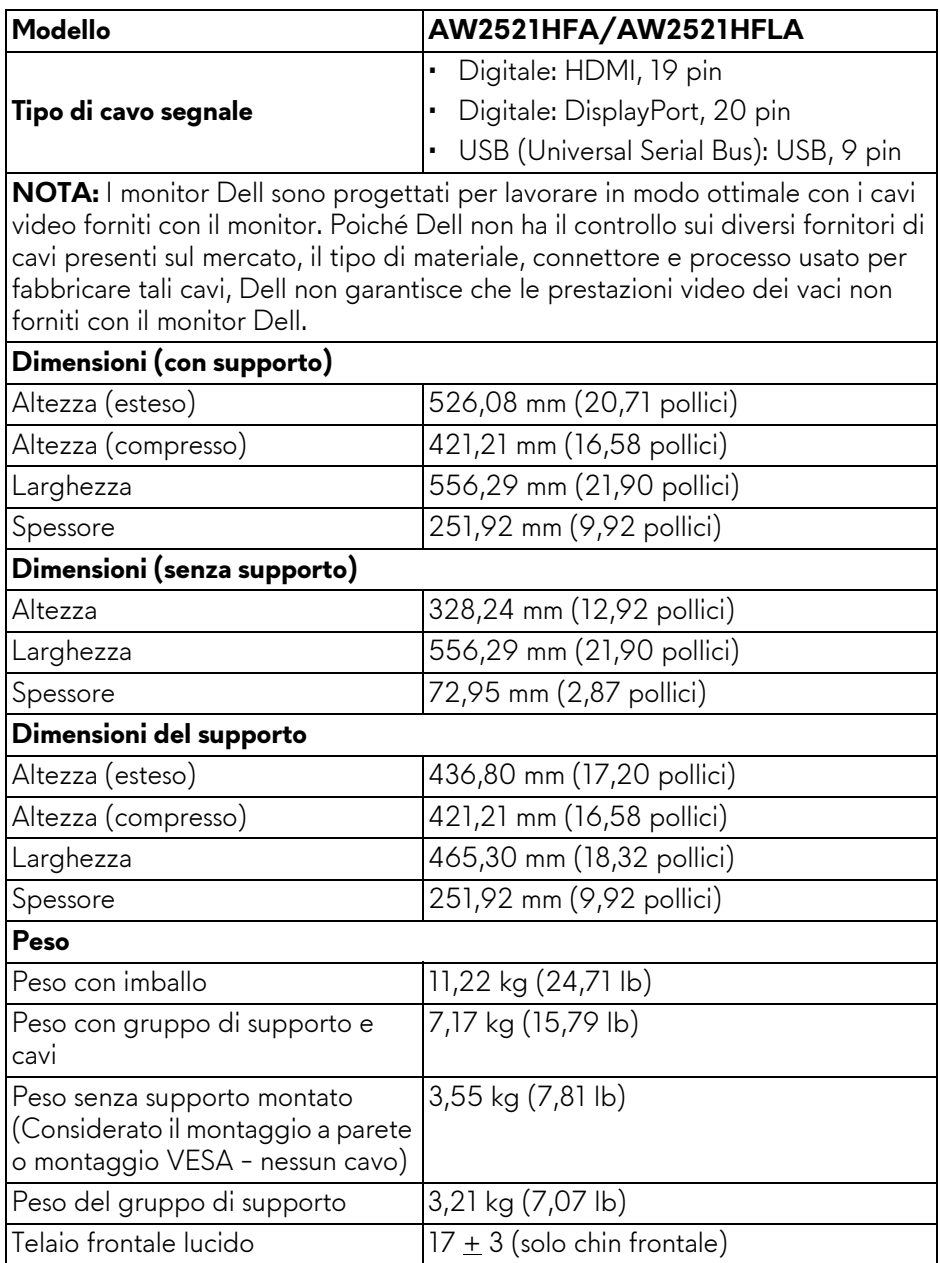

#### <span id="page-17-0"></span>**Caratteristiche ambientali**

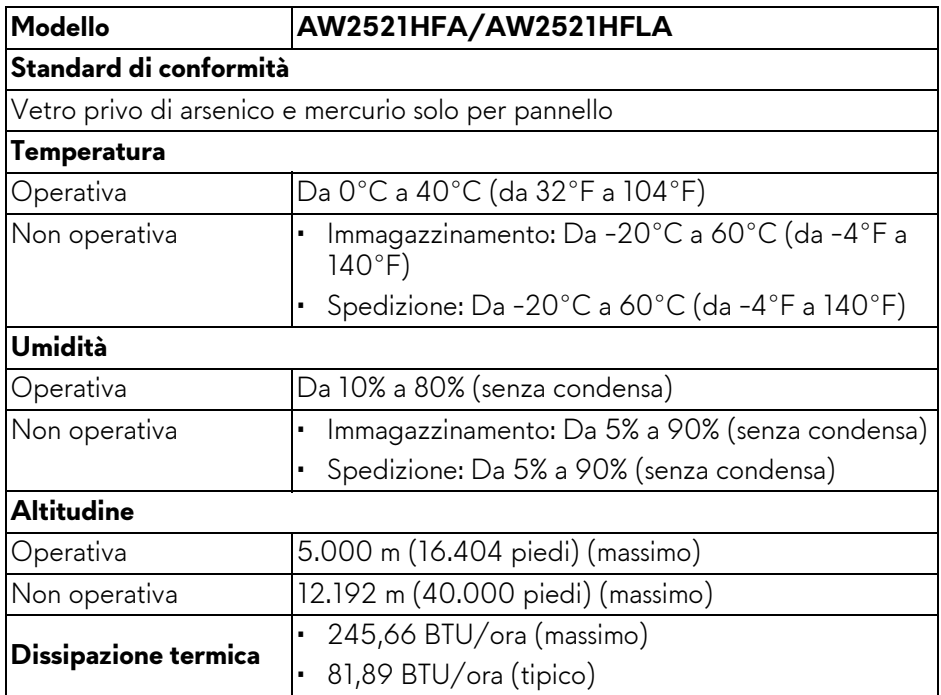

#### <span id="page-18-0"></span>**Assegnazione dei Pin**

#### **Connettore DisplayPort**

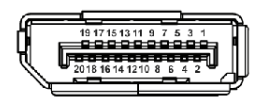

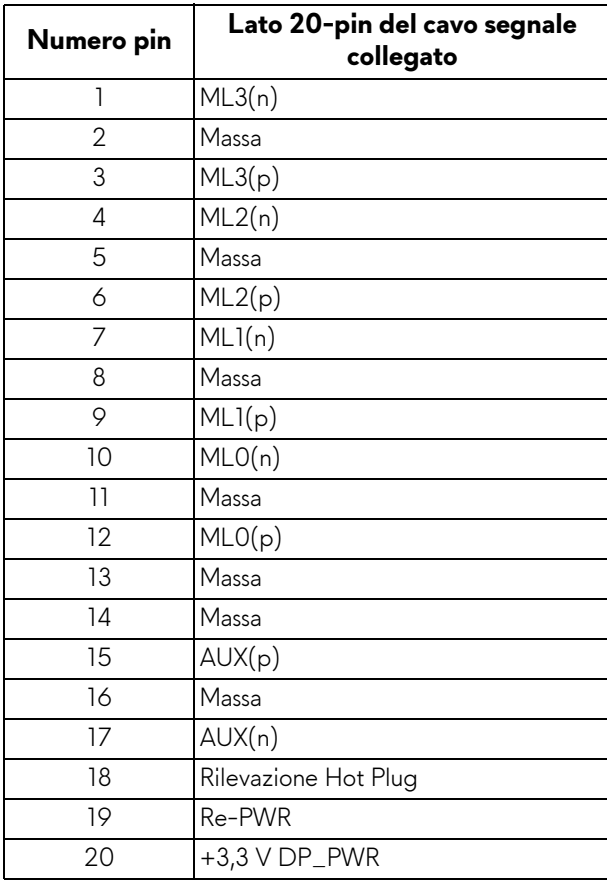

#### **Connettore HDMI**

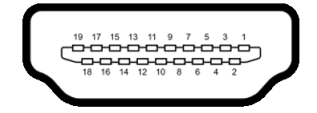

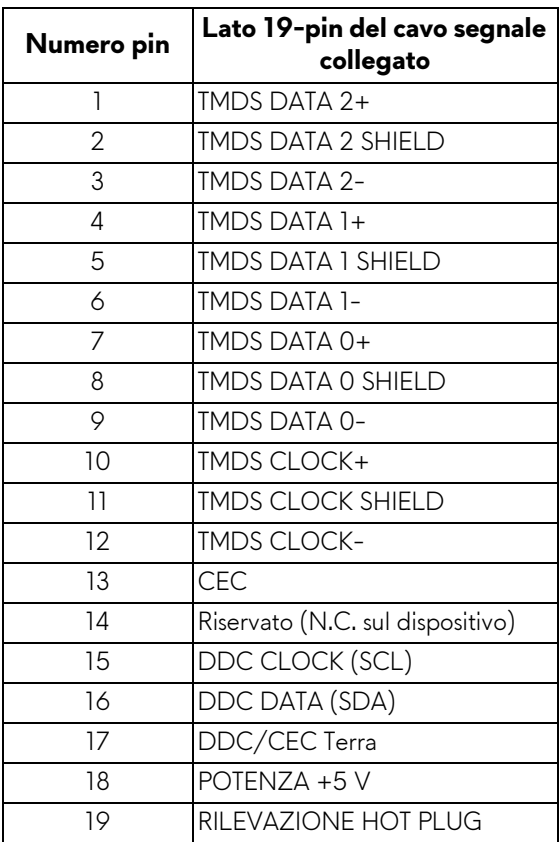

### <span id="page-19-0"></span>**Funzione Plug and Play**

Il monitor può essere collegato a qualsiasi sistema compatibile Plug and Play. Il monitor fornisce automaticamente al computer il proprio EDID (Extended Display Identification Data) utilizzando i protocolli DDC (Display Data Channel) in modo che il sistema possa configurare e ottimizzare i parametri del monitor. La maggior parte delle installazioni del monitor è automatica; se desiderato si possono selezionare altre impostazioni. Fare riferimento a **[Funzionamento del](#page-32-3)  [monitor](#page-32-3)** per altre informazioni sulla modifica delle impostazioni del monitor.

## <span id="page-20-0"></span>**Interfaccia USB**

Questa sezione fornisce informazioni sulle porte USB disponibili sul monitor.

#### **NOTA: Il monitor è compatibile con USB 3.0 Super-Speed.**

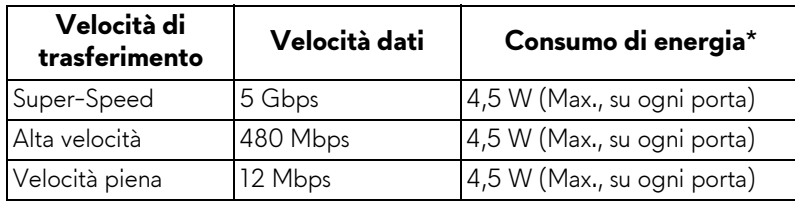

\* Fino a 2 A sulla porta USB downstream (con icona batteria  $S\rightarrow$  1) con dispositivi conformi alla versione con carica batteria o dispositivi USB normali.

#### <span id="page-20-1"></span>**Connettore USB upstream**

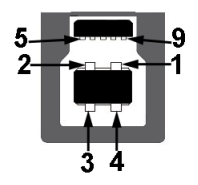

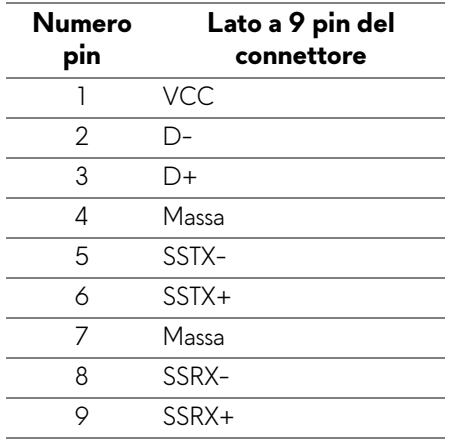

#### <span id="page-21-0"></span>**Connettore USB downstream**

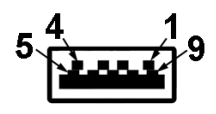

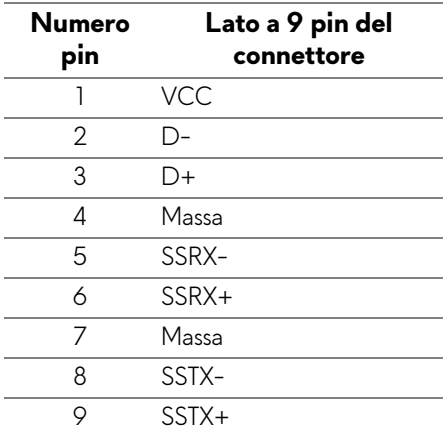

#### <span id="page-21-1"></span>**Porta USB**

- 1 upstream posteriore
- 2 downstream posteriore
- 2 downstream inferiore

Porta di alimentazione, la porta con l'icona batteria  $SST$ -0; supporta la funzione di ricarica rapida fino a 2 A se il dispositivo è conforme a BC1.2.

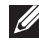

#### **NOTA: La funzionalità USB 3.0 richiede un computer conforme agli standard USB 3.0.**

**NOTA: Le porte USB del monitor funzionano solo quando il monitor è acceso o in modalità Standby. Se il monitor viene spento e poi riacceso, le periferiche connesse potrebbero impiegare alcuni secondi per riprendere la normale funzionalità.**

## <span id="page-22-0"></span>**Qualità del monitor LCD e criteri sui pixel**

Durante la procedura di produzione dei monitor LCD, non è anomalo che uno o più pixel restino fissi in uno stato immutato che sono difficili da rilevare e non influenzano la qualità di visualizzazione o d'uso. Per altre informazioni sulla qualità dei monitor Dell e dei pixel, vedere **[www.dell.com/pixelguidelines](https://www.dell.com/pixelguidelines)**.

### <span id="page-22-1"></span>**Linee guida sulla manutenzione**

#### <span id="page-22-2"></span>**Pulizia del monitor**

**AVVISO: Leggere con attenzione le presenti [Istruzioni di sicurezza](#page-71-5) prima di pulire il monitor.**

#### **AVVERTENZA: Prima di pulire monitor, scollegare il cavo di alimentazione del monitor dalla presa elettrica.**

Per una maggiore praticità, seguire le istruzioni riportate di seguito durante il disimballaggio, la pulizia, o il trasporto del monitor:

- Per pulire lo schermo antistatico, inumidire leggermente un panno morbido e pulito. Se possibile, utilizzare un fazzoletto specifico per la pulizia dello schermo o una soluzione adatta al rivestimento antistatico. Non usare benzene, diluenti, ammoniaca, sostanze abrasive o aria compressa.
- Usare un panno leggermente inumidito con acqua calda per pulire il monitor. Evitare di usare detergenti di alcun tipo, perché alcuni detergenti lasciano una patina lattiginosa sulle plastiche.
- Se si nota della polvere bianca sul monitor, quando lo si disimballa, pulirla con un panno.
- Maneggiare con cura il monitor perché le plastiche di colore scuro sono più delicate di quelle di colore chiaro, e si possono graffiare mostrando segni bianchi.
- Per aiutare il monitor a mantenere la migliore qualità d'immagine, usare uno screensaver dinamico e spegnere il monitor quando non è in uso

## <span id="page-23-0"></span>**Configurazione del monitor**

### <span id="page-23-1"></span>**Fissare il supporto**

- **NOTA: Il supporto non è installato in fabbrica.**
- **NOTA: Le istruzioni di seguito si applicano solo al supporto fornito con il monitor. Se si sta fissando un supporto acquistato da altre fonti, seguire le istruzioni di impostazione incluse con il supporto.**
- **AVVISO: I passaggi di seguito sono importanti per proteggere lo schermo curvato. Seguire le istruzioni di seguito per completare l'installazione.**
	- **1.** Estrarre il supporto regolabile e la base del supporto dalla confezione.

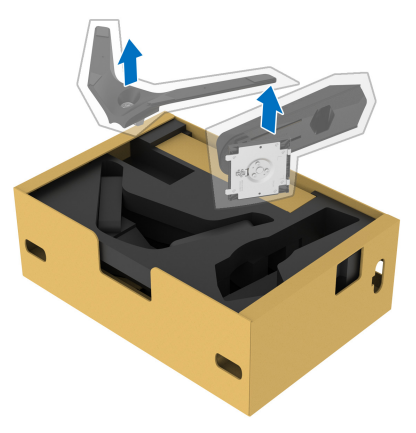

- **2.** Allineare e collocare il supporto regolabile sulla base del supporto.
- **3.** Aprire l'impugnatura della vite nella parte inferiore della base del supporto e ruotarla in senso orario per fissare il supporto.
- **4.** Chiudere la maniglia della vite.

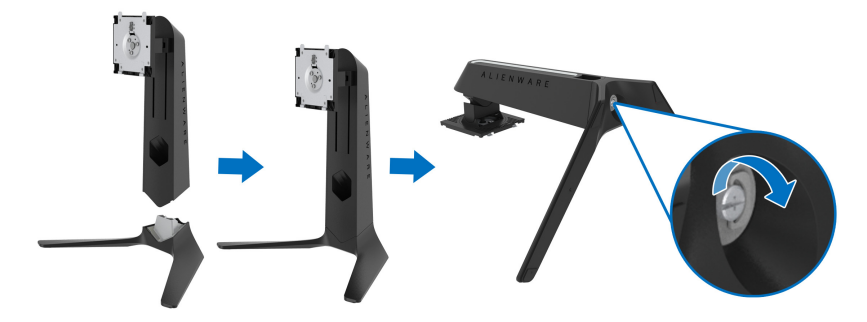

**5.** Aprire il coperchio protettivo sul monitor per accedere all'apertura VESA sul monitor.

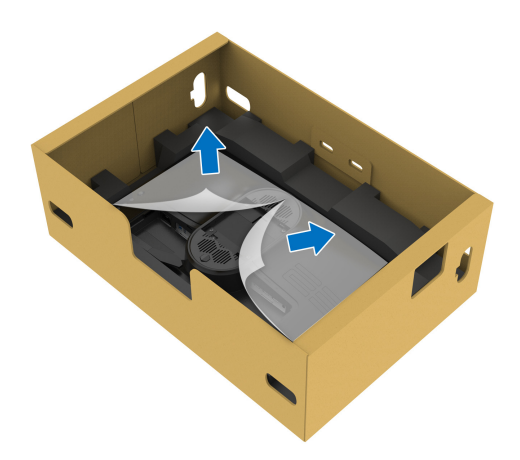

- **AVVISO: Durante il collegamento del supporto allo schermo, non collocare il supporto regolabile direttamente sul pannello posteriore dello schermo. In questo potrebbero danneggiarsi i perni pogo sul supporto a causa dell'errato allineamento.**
	- **6.** Inserire con attenzione le linguette sul supporto regolabile nelle aperture sul coperchio posteriore dello schermo e abbassare il supporto per fissarlo in posizione.

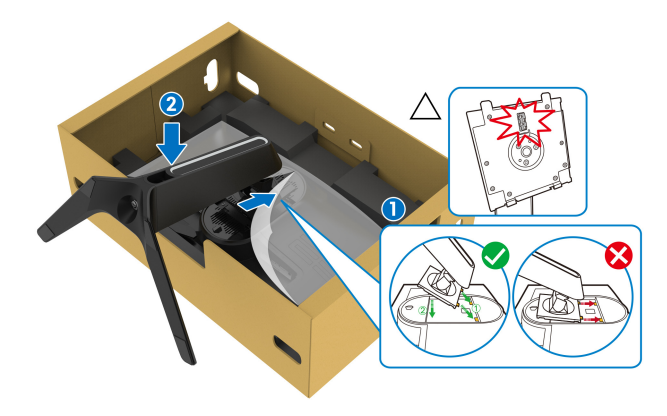

**7.** Fare passare il cavo di alimentazione attraverso l'apertura di gestione dei cavi sul supporto e attraverso la clip di gestione dei cavi sul retro dello schermo.

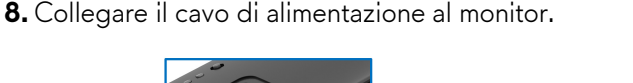

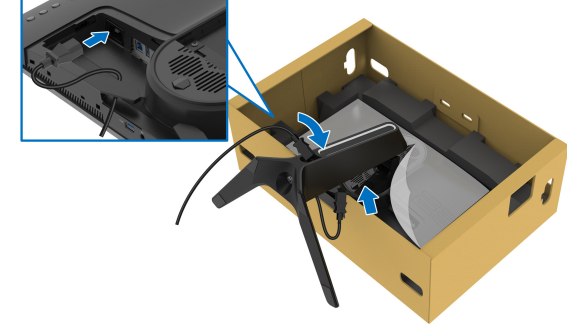

- **9.** Indirizzare i cavi necessario, come il cavo USB upstream, i cavi USB downstream (opzionale, cavi non inclusi), cavo HDMI e cavo DisplayPort attraverso l'apertura pere la gestione dei cavi sul supporto.
- **10.**Collegare i cavi necessari al monitor.

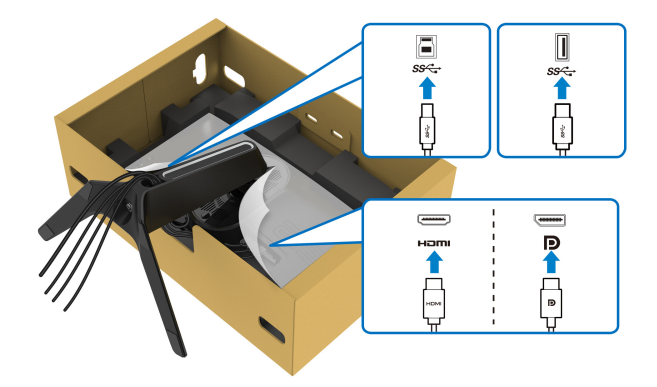

- **NOTA: I monitor Dell sono progettati per funzionare in modo ottimale con i cavi Dell contenuti nella confezione. Dell non garantisce la qualità del video e le prestazioni durante l'uso dei cavi non Dell.**
- **NOTA: Sistemare i cavi in modo che siano ben organizzati prima di installare il copri I/O.**
- **AVVISO: Non collegare il cavo di alimentazione alla presa a parete o accendere il monitor fino a quando non viene indicato di farlo.**

**11.** Tenere il supporto regolabile e inclinare con attenzione il monitor, quindi poggiarlo su una superficie piana.

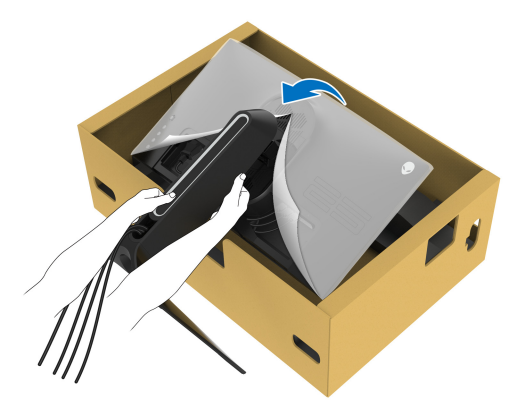

- **AVVISO: Tenere il supporto regolabile quando si solleva il monitor per evitare danni accidentali.**
	- **12.** Sollevare il coperchio protettivo del monitor.

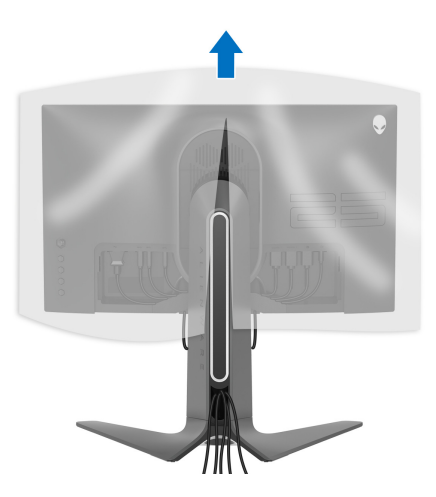

**13.** Inserire le linguette sul copri I/O nelle aperture sul coperchio posteriore dello schermo fino a fissarle in posizione.

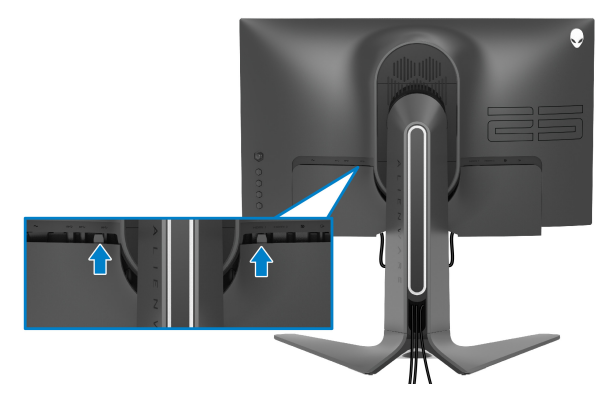

**NOTA: Assicurarsi che i cavi passino attraverso il copri I/O e l'apertura per la gestione dei cavi sul supporto regolabile.**

### <span id="page-28-0"></span>**Connessione del computer**

- **AVVERTENZA: Prima di iniziare le procedure descritte nella presente sezione, attenersi alle [Istruzioni di sicurezza.](#page-71-5)**
- **NOTA: Non collegare al contempo tutti i cavi al computer.**

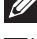

**NOTA: Le immagini sono state utilizzate solo a scopo illustrativo. L'aspetto del computer potrebbe variare.**

Per connettere il monitor al computer:

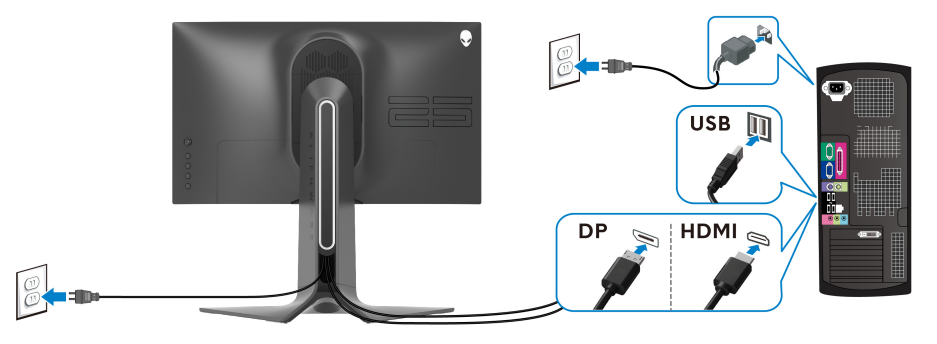

- **1.** Collegare l'altra estremità del cavo DisplayPort o HDMI al computer.
- **2.** Connettere l'altra estremità del cavo USB 3.0 upstream a una porta USB 3.0 adeguata sul computer.
- **3.** Connettere le periferiche USB 3.0 alle porte USB 3.0 downstream del monitor.
- **4.** Collegare i cavi di alimentazione del computer e del monitor alla presa a parete.
- **5.** Accendere il monitor e il computer.

Se sul monitor è visualizzata un'immagine, l'installazione è stata completata. In caso contrario, vedere **[Problemi comuni](#page-66-1)**.

### <span id="page-29-0"></span>**Rimuovere il supporto del monitor**

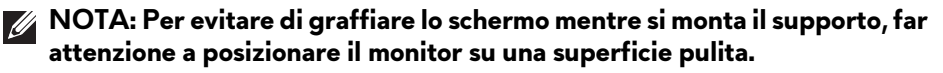

**NOTA: Attenersi alle istruzioni di seguito per il collegamento del supporto fornito con il monitor. Se si sta fissando un supporto acquistato da altre fonti, seguire le istruzioni di impostazione incluse con il supporto.**

Per rimuovere il supporto:

- **1.** Spegnere il monitor.
- **2.** Scollegare i cavi dal computer.
- **3.** Posizionare il monitor su un panno soffice o cuscino.
- **4.** Fare scorrere e rimuovere con attenzione il copri I/O dal monitor.

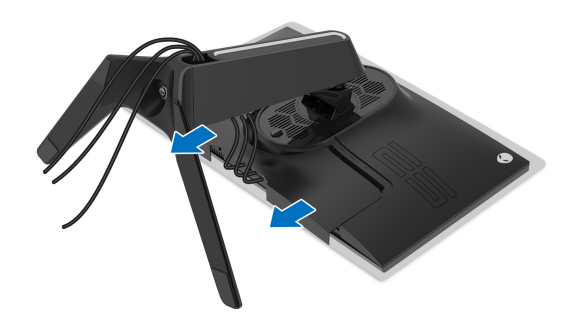

**5.** Scollegare i cavi dal monitor e farli passare attraverso l'apertura per la gestione dei cavi sul supporto regolabile.

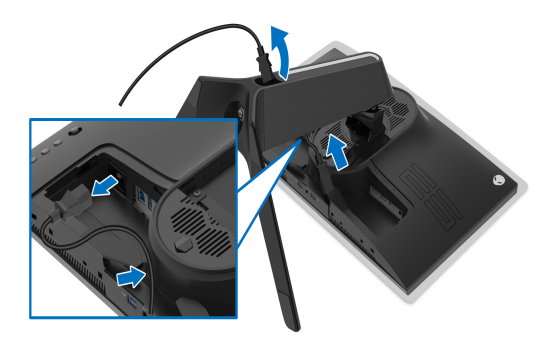

**6.** Tenere premuto il pulsante di sblocco del supporto.

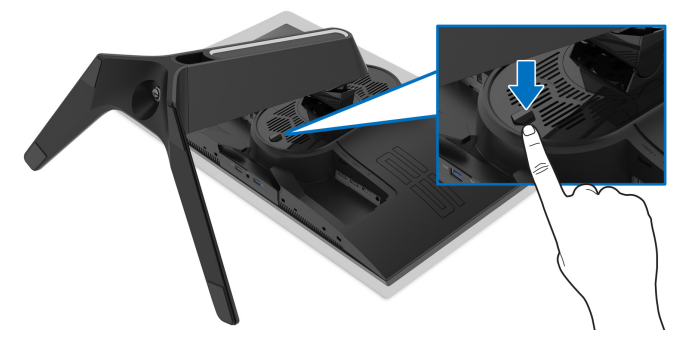

**7.** Sollevare il supporto e allontanarlo dal monitor.

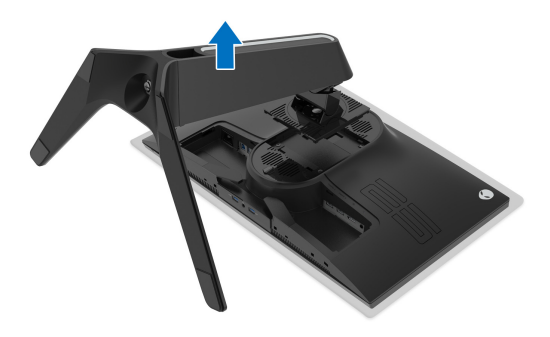

## <span id="page-31-0"></span>**Montaggio su parete VESA (Opzionale)**

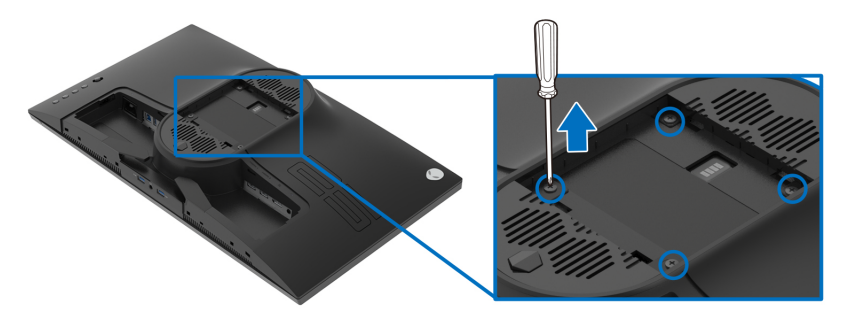

(Dimensioni delle viti: M4 x 10 mm)

Fare riferimento alle istruzioni in dotazione al kit di montaggio a parete compatibile VESA.

- **1.** Collocare il pannello del monitor su di un panno morbido o un cuscino appoggiato su una superficie piana.
- **2.** Rimuovere il supporto del monitor. (Consultare **[Rimuovere il supporto del](#page-29-0)  [monitor](#page-29-0)**.)
- **3.** Usare un cacciavite a croce Phillips per rimuovere le quattro viti che fissano la copertura di plastica.
- **4.** Fissare la staffa di supporto del kit di montaggio su parete al monitor.
- **5.** Montare il monitor a parete. Per ulteriori informazioni, consultare la documentazione in dotazione con il kit per il montaggio a parete.

**NOTA: Da usare solo con staffe per il montaggio su parete omologate UL con una capacità minima di peso o carico di 14,2 kg.**

## <span id="page-32-3"></span><span id="page-32-0"></span>**Funzionamento del monitor**

## <span id="page-32-1"></span>**Accendere il monitor**

Premere il pulsante per accendere il monitor.

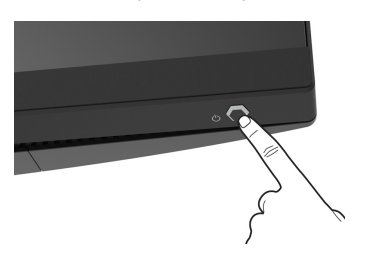

## <span id="page-32-2"></span>**Uso del controllo joystick**

Usare il controllo joystick sul retro del monitor per apportare le regolazioni dell'OSD.

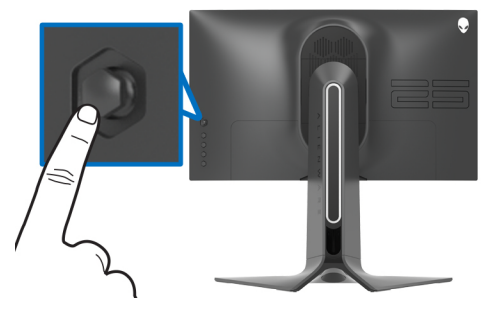

- **1.** Premere il pulsante joystick per avviare il menu principale dell'OSD.
- **2.** Spostare il joystick in alto/in basso/sinistra/destra per scorrere le opzioni.
- **3.** Premere nuovamente il pulsante joystick per confermare l'impostazione e uscire.

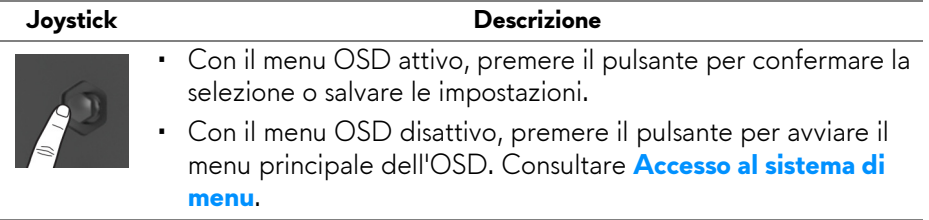

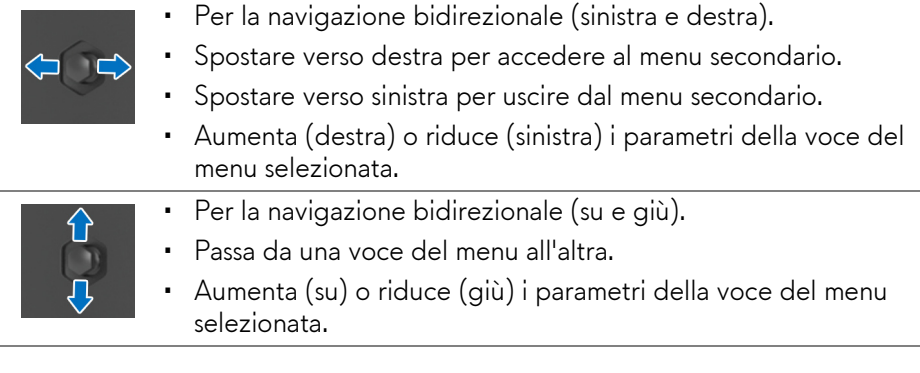

## <span id="page-33-0"></span>**Uso dei controlli del pannello posteriore**

Usare i pulsanti di controller sul retro del monitor per accedere al menu OSD e i tasti di scelta rapida.

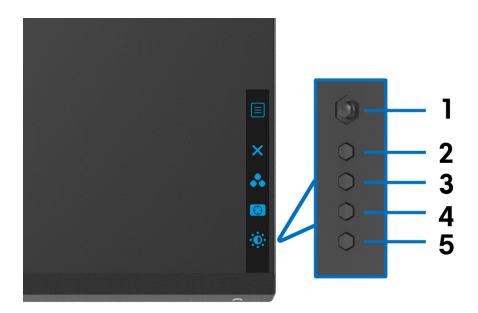

La tabella di seguito descrive i pulsanti del pannello posteriore:

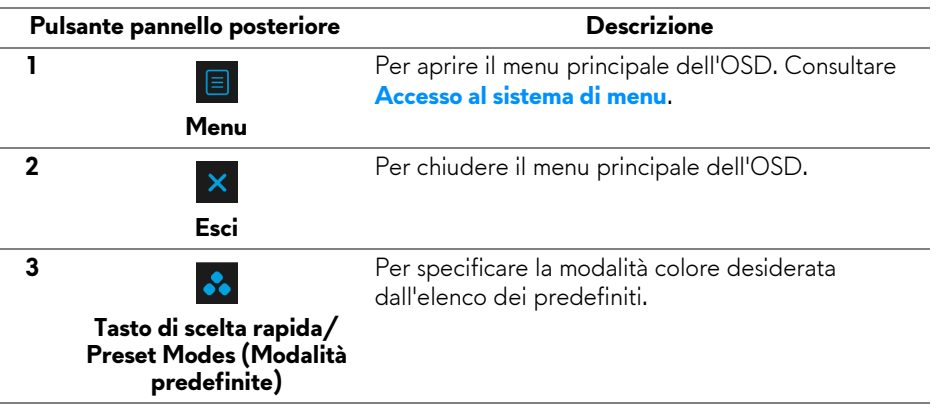

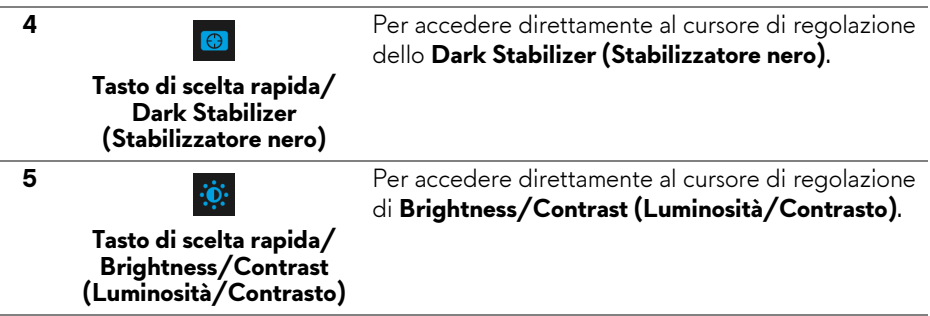

Premendo uno di questi pulsanti (escluso il pulsante joystick), viene visualizzata la barra di stato dell'OSD che consente di conoscere le impostazioni correnti di alcune funzioni dell'OSD.

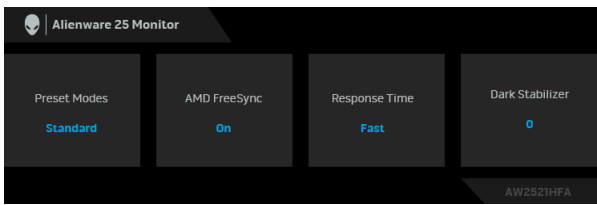

## <span id="page-34-0"></span>**Uso del menu OSD (On Screen Display)**

#### <span id="page-34-1"></span>**Accesso al sistema di menu**

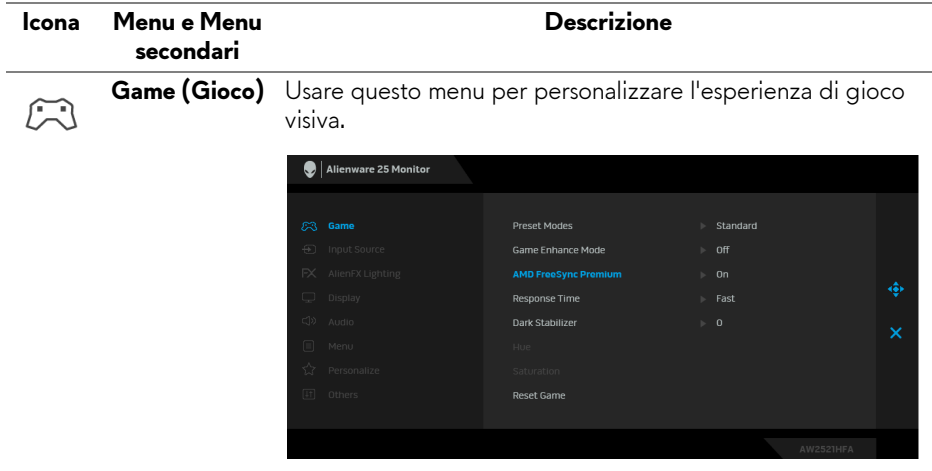

#### **Preset Modes (Modalità predefinite)**

Consente di scegliere da un elenco di modalità colore predefinite.

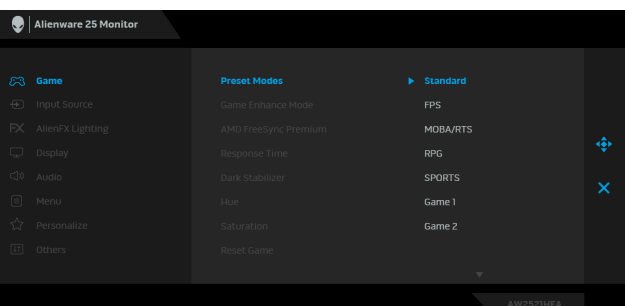

- **Standard:** Carica le impostazioni colore predefinite del monitor. Questa è la modalità predefinita.
- **FPS**: Carica le impostazioni colore ideali per i giochi Sparatutto in prima persona (FPS).
- **MOBA/RTS**: Carica le impostazioni colore ideali per i giochi Arena di battaglia multigiocatore in linea (MOBA) e Strategia in tempo reale (RTS).
- **RPG**: Carica le impostazioni colore ideali per i Giochi di ruolo (RPG).
- **SPORTS (SPORT)**: Carica le impostazioni colore ideali per i giochi di sport.
- **Game 1/Game 2/Game 3 (Gioco 1/Gioco 2/Gioco 3)**: Consente di personalizzare le impostazioni colore per le necessità di gioco.
- **ComfortView**: Riduce il livello di luce blu emesso dallo schermo per rendere la visione più confortevole per gli occhi.

**AVVERTENZA: I possibili effetti a lungo termine delle emissioni di luce blu dal monitor possono causare lesioni personali come danni agli occhi, affaticamento degli occhi o dolore agli occhi. L'uso del monitor per lunghi periodi di tempo può inoltre causare affaticamento in alcune parti del corpo come collo, braccia, schiena e spalle.**
Per ridurre il rischio di affaticamento agli occhi e di collo/ braccia/schiena/spalle dovuto all'uso del monitor per lunghi periodi di tempo, si consiglia di:

- 1. Impostare la distanza dello schermo tra 20 pollici e 28 pollici (50 cm-70 cm) dagli occhi.
- 2. Sbattere frequentemente gli occhi per inumidirli o bagnare gli occhi con acqua dopo l'uso prolungato del monitor.
- 3. Fare pause regolari e frequenti di circa 20 minuti ogni due ore.
- 4. Guardare lontano dal monitor e fissare un oggetto distante circa 20 piedi per almeno 20 secondi durante le pause.
- 5. Fare esercizi per allentare la tensione su collo, braccia, schiena e spalle durante le pause.
- **Warm (Caldo)**: Visualizza i colori con una temperatura colore bassa. Lo schermo appare più caldo con una tinta rosso/gialla.
- **Cool (Freddo)**: Visualizza i colori con una temperatura colore alta. Lo schermo appare più freddo con una tinta blu.
- **Custom Color (Colori personalizzati)**: Consente di regolare manualmente le impostazioni del colore. Spostare il joystick per regolare i valori **Gain (Guadagno)**, **Offset (Spostamento)**, **Hue (Tonalità)**, e **Saturation (Saturazione)** e creare una modalità colore predefinita personalizzata.

#### **Mode (Modalità Ottimizza gioco)**

**Game Enhance** Questa funzione offre tre funzioni per migliorare l'esperienza di gioco.

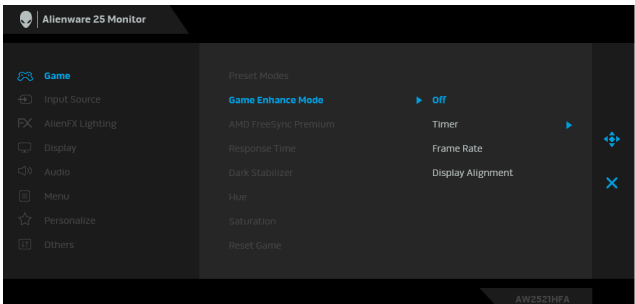

#### **• Off (Disattivo)**

Selezionare per disattivare le funzioni nella **Game Enhance Mode (Modalità Ottimizza gioco)**.

#### • **Timer**

Consente di disattivare o attivare il timer nell'angolo superiore sinistro dello schermo. Il timer mostra il tempo trascorso dall'inizio del gioco. Selezionare un'opzione dall'elenco degli intervalli di tempo per essere avvisati del tempo rimasto.

#### • **Frame Rate (Velocità fotogramma)**

Selezionando **On (Attivo)** sarà possibile visualizzare i fotogrammi per secondo attuali durante il gioco. Un valore di velocità elevato corrisponde a un'animazione più fluida.

#### • **Display Alignment (Allineamento schermo)**

Attivare la funzione per garantire il perfetto allineamento dei contenuti video per più schermi.

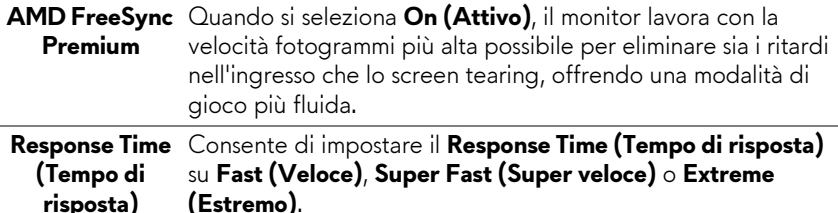

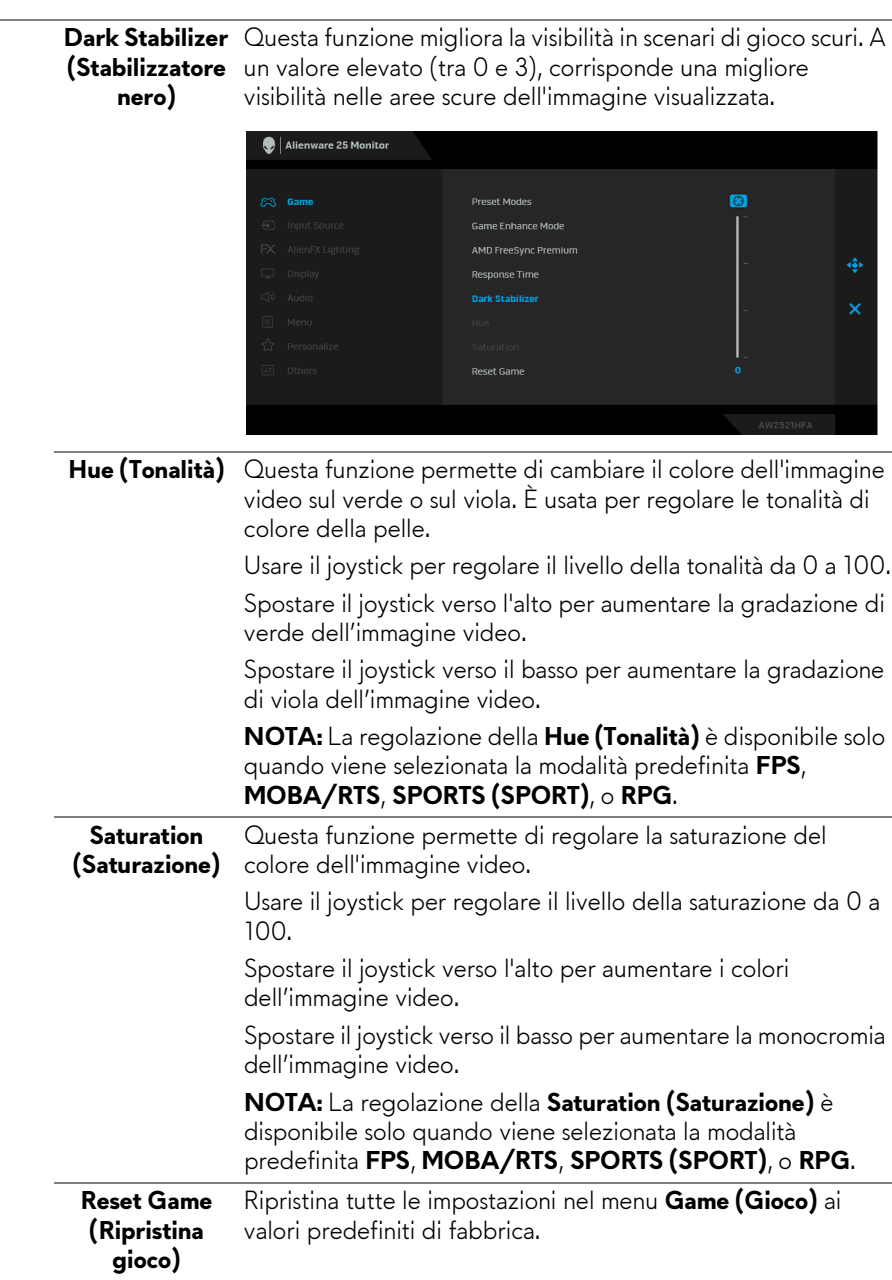

<span id="page-39-0"></span>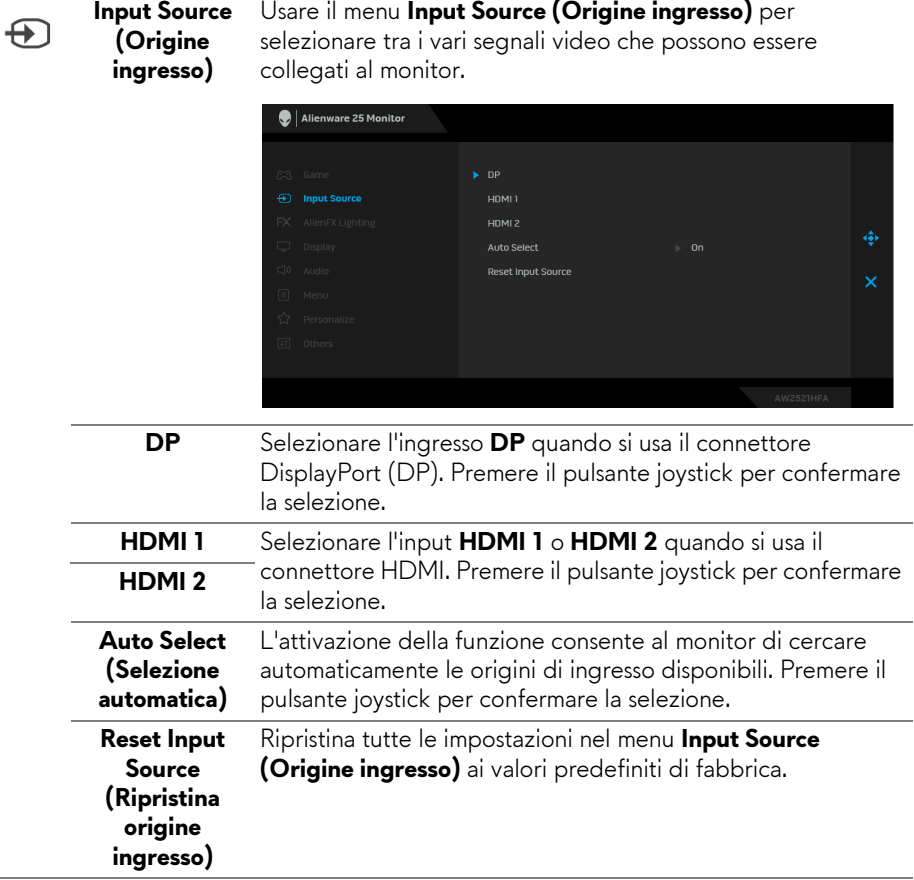

**(Illuminazione**  Usare questo menu per regolare le impostazioni delle luci LED per il pulsante di accensione, il logo Alienware e la striscia

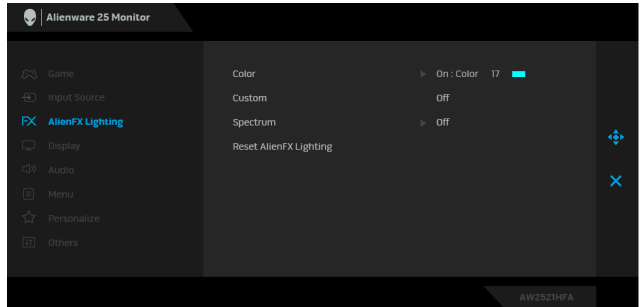

**Color (Colore)** Per specificare il colore dell'illuminazione LED, selezionare **On (Attivo)** e spostare il joystick per evidenziare l'opzione **Custom Color (Colori personalizzati)**.

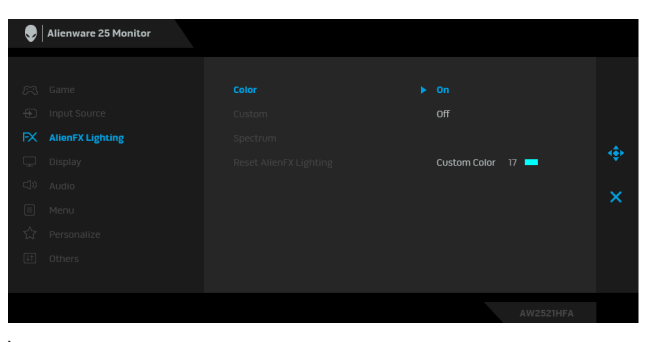

È quindi possibile scegliere da un elenco di 20 colori disponibili spostando il joystick verso l'alto o il basso.

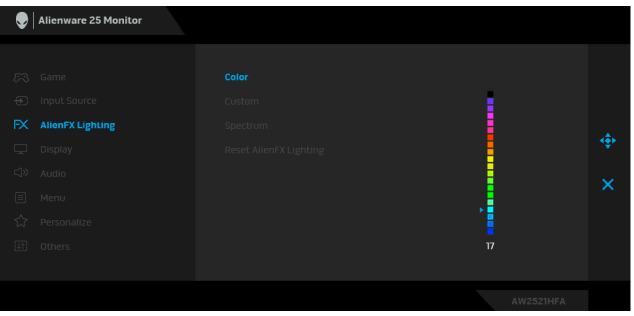

luminosa sul supporto.

**AlienFX Lighting** 

 $FX$ 

**AlienFX)**

La tabella di seguito descrive il numero di colore e il codice RGB utilizzato per i 20 colori dei LED.

Per disattivare l'illuminazione AlienFX, selezionare **Off (Disattivo)**.

**NOTA:** Queste funzioni sono disponibili solo quando **Spectrum (Spettro)** è disattivato.

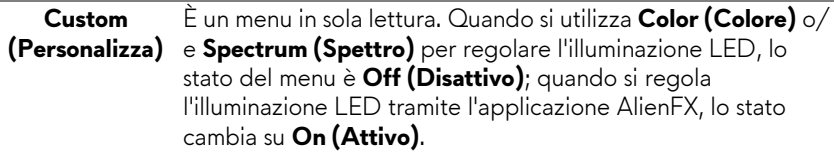

<span id="page-42-0"></span>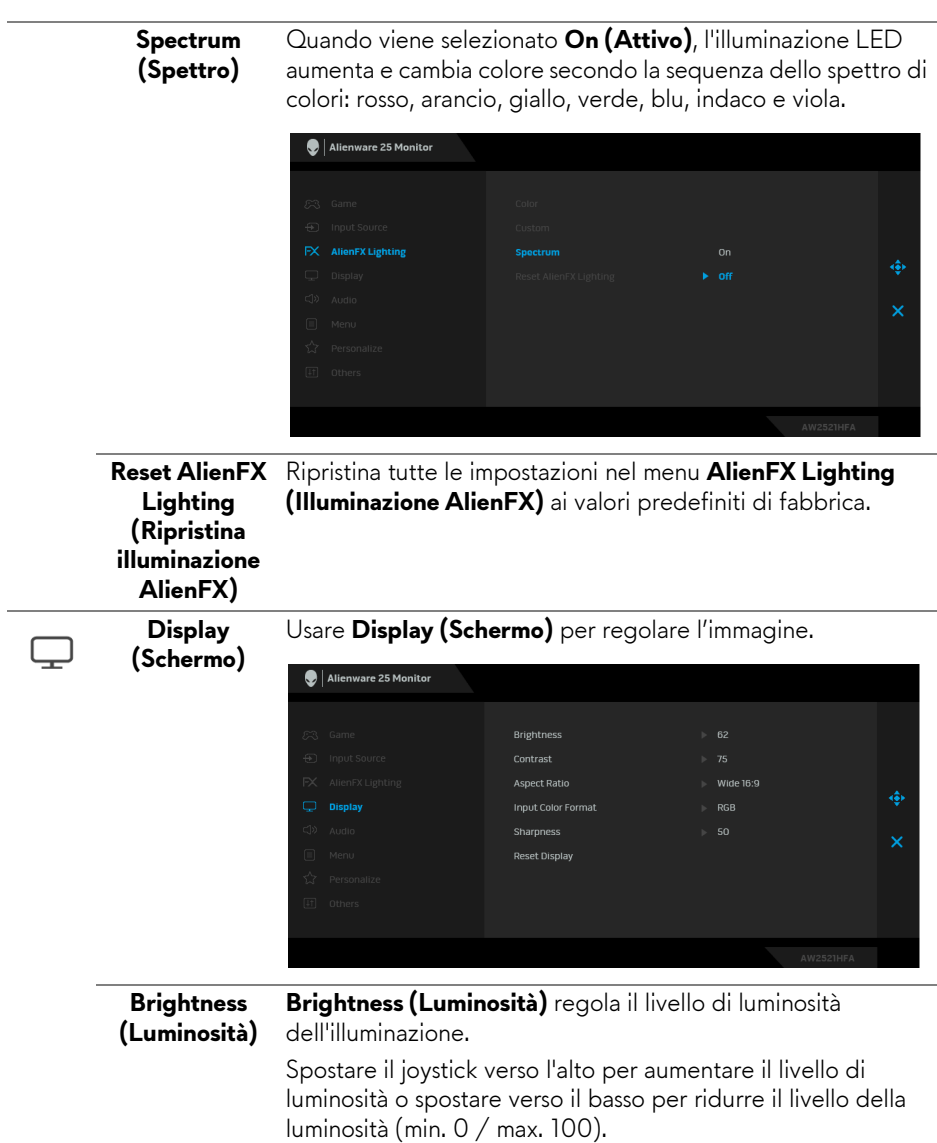

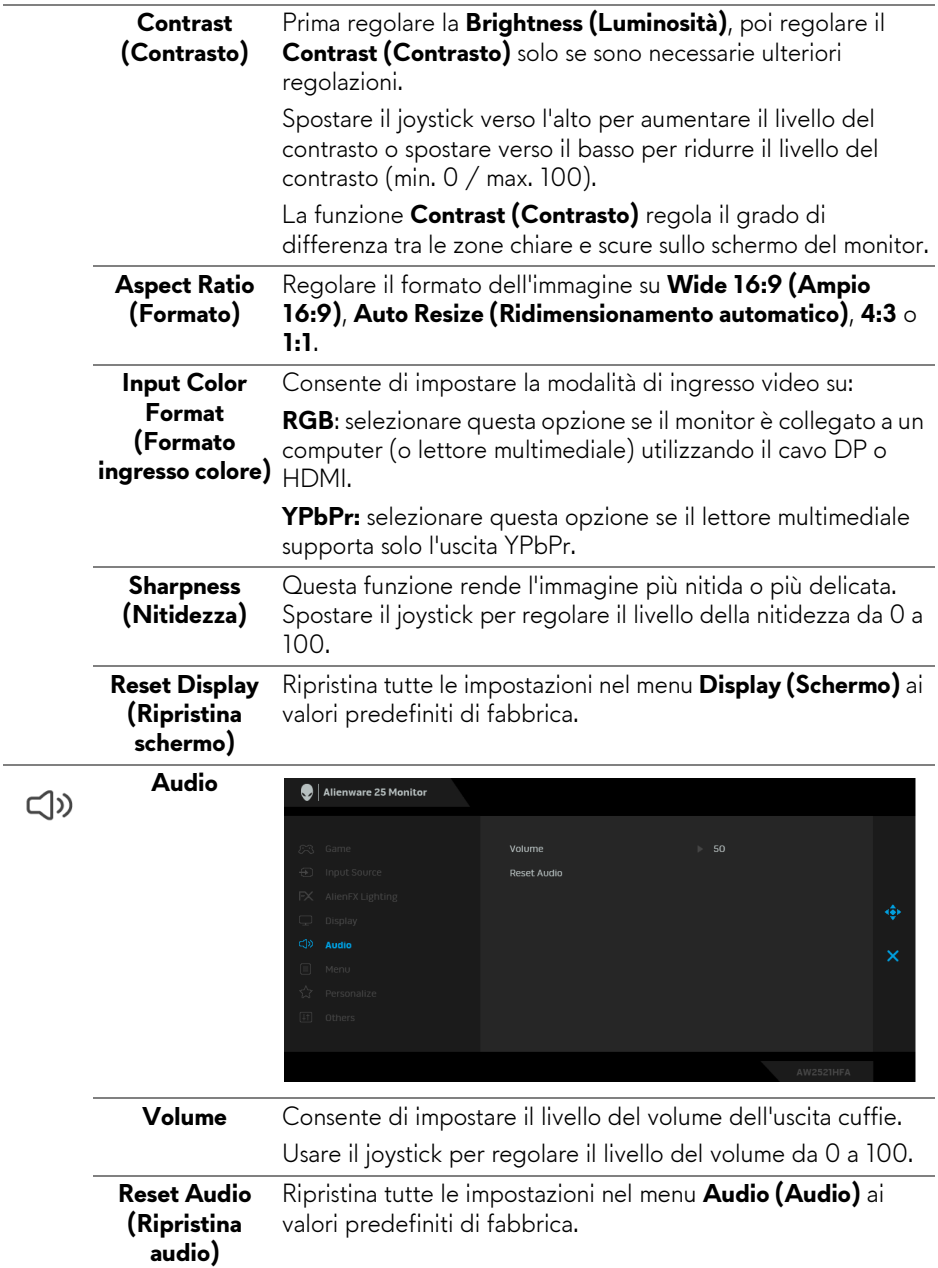

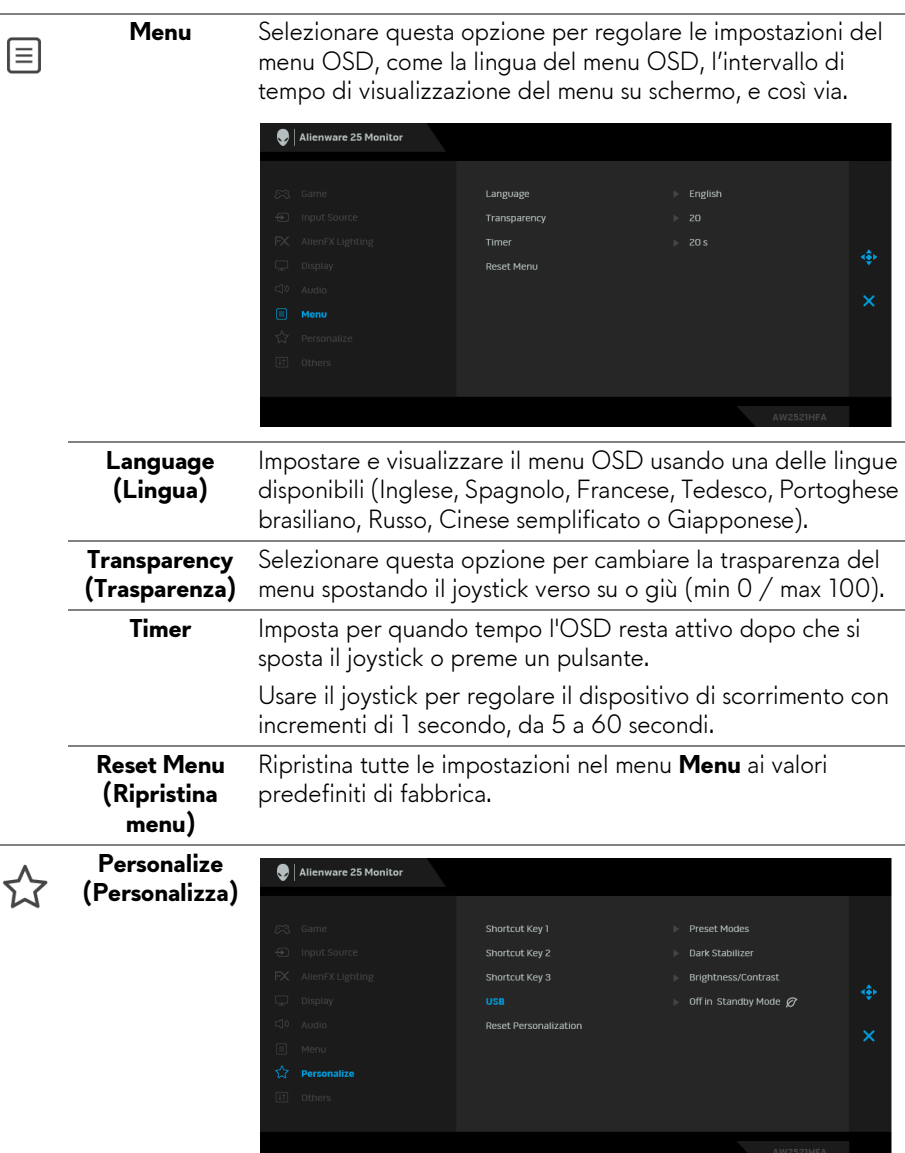

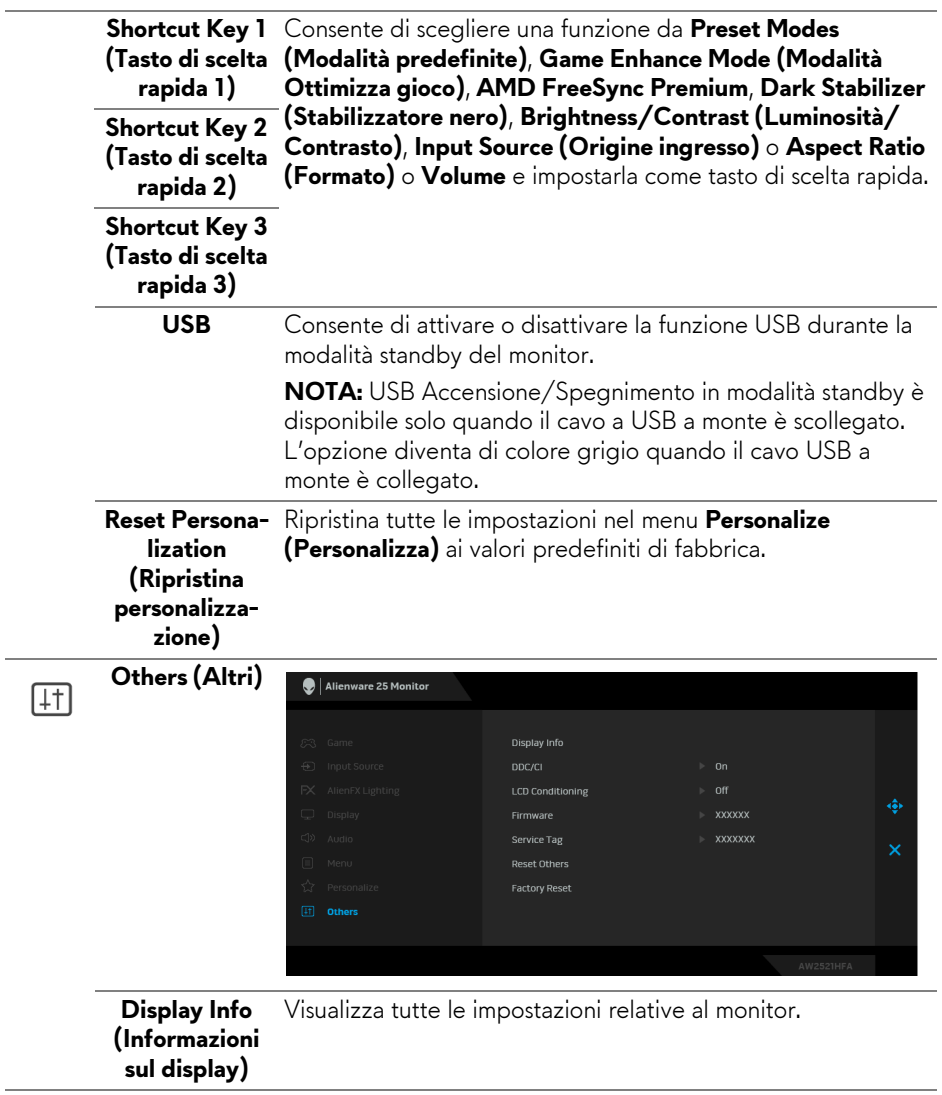

**DDC/CI** DDC/CI (Display Data Channel/Command Interface) consente ai parametri del monitor (luminosità, bilanciamento del colore, eccetera) di essere regolabili tramite il software del computer.

> La funzione può essere disabilitata selezionando **Off (Disattivato)**.

Abilitare questa funzione per migliorare l'esperienza personale ed ottimizzare le prestazioni del monitor.

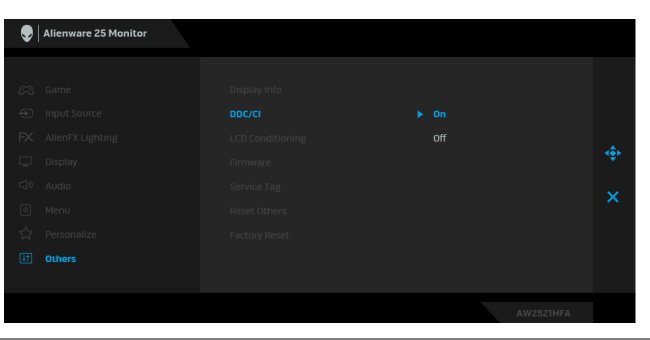

**LCD Conditioning (Ripristino LCD)** Aiuta a ridurre i casi meno gravi di trattenimento dell'immagine. In base alla gravità di trattenimento dell'immagine, il programma può impiegare diversi minuti. Selezionare **On (Attivo)** per abilitare questa funzione.

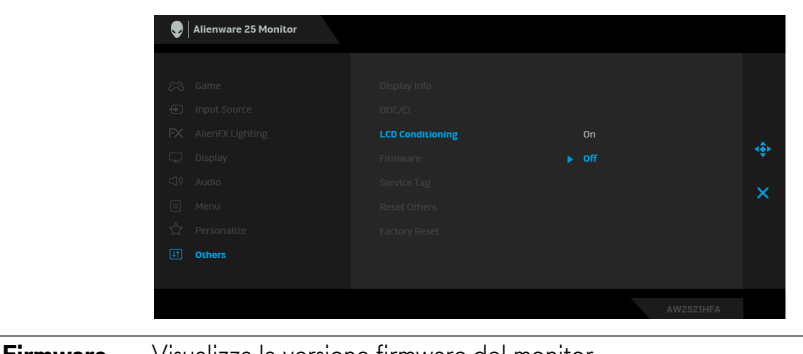

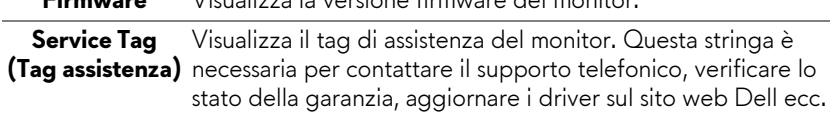

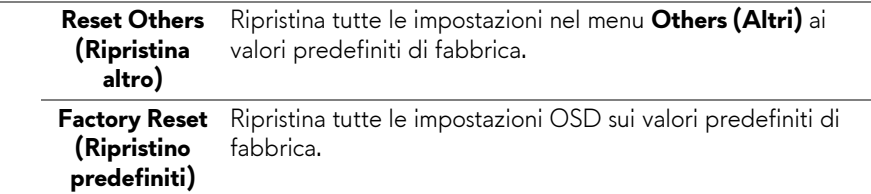

#### **Messaggi di avvertenza OSD**

Quando il monitor non supporta una particolare risoluzione si vedrà il seguente messaggio:

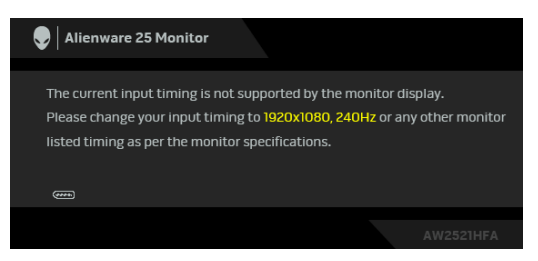

#### **NOTA: Il messaggio potrebbe essere leggermente diverso in base al**   $\mathscr U$ **segnale di ingresso collegato.**

Indica che il monitor non è in grado di sincronizzarsi con il segnale che riceve dal computer. Si veda **[Specifiche del monitor](#page-12-0)** per avere le frequenze Verticali e Orizzontali utilizzabili da questo monitor. La modalità raccomandata è 1920 x 1080.

Si vedrà il seguente messaggio prima che la funzione **DDC/CI** sia disabilitata:

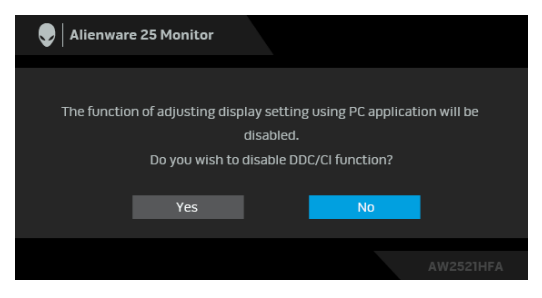

Durante la prima regolazione del livello di **Brightness (Luminosità)**, viene visualizzato il seguente messaggio:

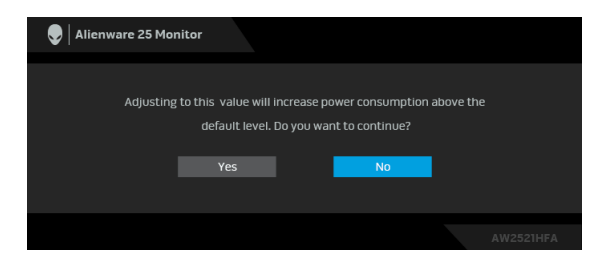

#### **NOTA: Selezionando Yes (Sì), il messaggio non sarà visualizzato la volta successiva che si cambia l'impostazione Brightness (Luminosità).**

Quando **USB** è impostato per la prima volta su **On in Standby Mode (Attiva in modalità standby)**, viene visualizzato il seguente messaggio:

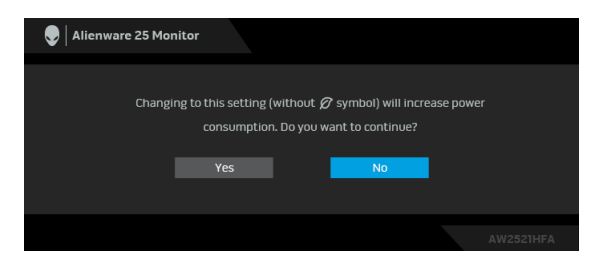

#### **NOTA: Selezionando Yes (Sì), il messaggio non sarà visualizzato la volta successiva che si cambia l'impostazione USB.**

Quando il monitor entra in modalità standby, viene visualizzato il seguente messaggio:

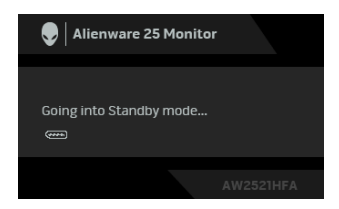

Attivare il computer ed il monitor per accedere a **[Uso del menu OSD \(On](#page-34-0)  [Screen Display\)](#page-34-0)**.

**NOTA: Il messaggio potrebbe essere leggermente diverso in base al segnale di ingresso collegato.**

Se si preme qualsiasi altro pulsante, fatta eccezione per il pulsante di accensione, apparirà il seguente messaggio in base all'origine selezionata:

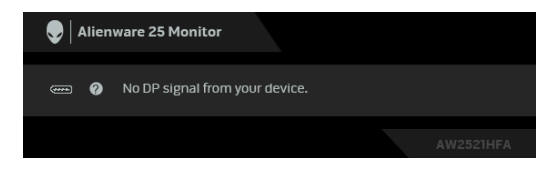

#### **NOTA: Il messaggio potrebbe essere leggermente diverso in base al segnale di ingresso collegato.**

Se è selezionato l'ingresso HDMI o DP ed i cavi corrispondenti non sono collegati, apparirà la finestra di dialogo mostrata di seguito.

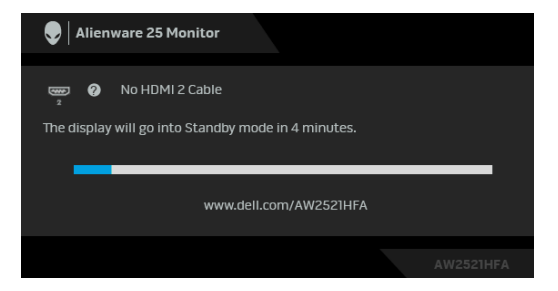

**NOTA: Il messaggio potrebbe essere leggermente diverso in base al segnale di ingresso collegato.**

Quando è selezionato **Factory Reset (Ripristino predefiniti)**, viene visualizzato il seguente messaggio:

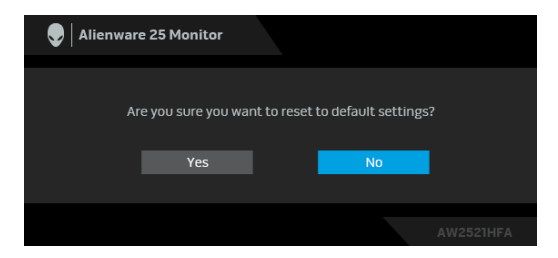

Vedere la sezione **[Ricerca dei guasti](#page-64-0)** per altre informazioni.

## **Blocco dei tasti sul pannello di controllo del pannello posteriore**

È possibile bloccare i tasti di controllo del pannello posteriore per impedire l'accesso la menu OSD e/o tasto di accensione.

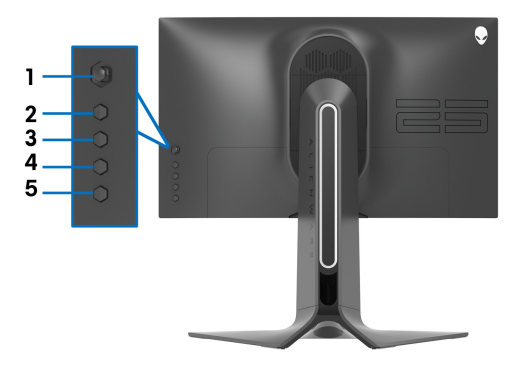

Per bloccare i tasti:

- **1.** Tenere premuto il **Pulsante 5** per quattro secondi, sullo schermo viene visualizzato un menu.
- **2.** Selezionare una delle seguenti opzioni:
	- **Menu Buttons (Tasti Menu)**: scegliere questa opzione per bloccare i tasto del menu OSD ad eccezione del tasto di accensione.
	- **Power Button (Tasto di accensione)**: scegliere questa opzione per bloccare solo il tasto di accensione.
	- **Menu + Power Buttons (Tasti Menu e accensione)**: scegliere questa opzione per bloccare tutti i tasti sul controllo del pannello posteriore.

Per sbloccare i tasti, tenere premuto il **Pulsante 5** per quattro secondi, sullo schermo viene visualizzato un menu. Selezionare **l'icona Sblocca et per** sbloccare i tasti.

# **Impostazione della risoluzione massima**

Per impostare la risoluzione massima per il monitor:

In Windows 7, Windows 8 e Windows 8.1:

- **1.** Solo per Windows 8 e Windows 8.1 selezionare il riquadro Desktop per passare al desktop classico.
- **2.** Fare clic con il tasto destro sul desktop e selezionare **Risoluzione dello schermo**.
- **3.** Fare clic sull'elenco a discesa di Risoluzione dello schermo e selezionare **1920 x 1080**.
- **4.** Fare clic su **OK**.
- In Windows 10:
	- **1.** Fare clic con il tasto destro sul desktop e fare clic su **Impostazioni schermo**.
	- **2.** Fare clic su **Impostazioni schermo avanzate**.
	- **3.** Fare clic sull'elenco a discesa **Risoluzione** e selezionare **1920 x 1080**.
	- **4.** Fare clic su **Applica**.

Se non si vede l'opzione 1920 x 1080, è necessario aggiornare il driver della scheda grafica. In base al proprio computer, completare una delle seguenti procedure:

Computer o laptop Dell:

• Andare **[www.dell.com/support](https://www.dell.com/support)**, su inserire il proprio service tag, e scaricare i driver per la scheda grafica più recenti.

Computer non-Dell (laptop o desktop):

- Andare al sito del supporto del proprio computer e scaricare i driver più aggiornati per la scheda grafica.
- Andare al sito della scheda grafica scaricare i driver più aggiornati.

### **Uso della funzione d'inclinazione, rotazione ed estensione verticale**

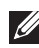

**NOTA: Attenersi alle istruzioni di seguito per il collegamento del supporto fornito con il monitor. Se si sta fissando un supporto acquistato da altre fonti, seguire le istruzioni di impostazione incluse con il supporto.**

#### **Inclinazione e rotazione**

Con il supporto collegato al monitor, è possibile inclinare e ruotare il monitor per un angolo di visualizzazione più comodo.

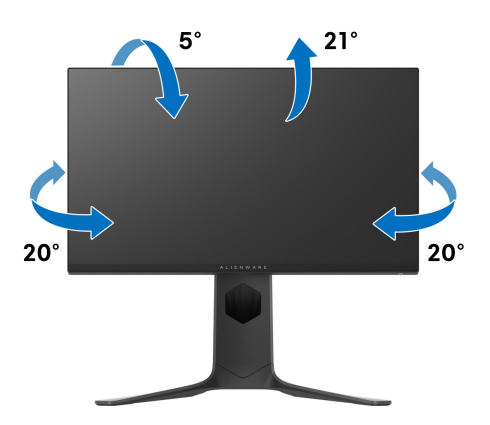

**NOTA: Il supporto non è installato in fabbrica.**

**Sollevamento verticale**

**NOTA: Il supporto si estende verticalmente fino a 130 mm. Le figure che seguono illustrano come estendere in verticale il supporto.**

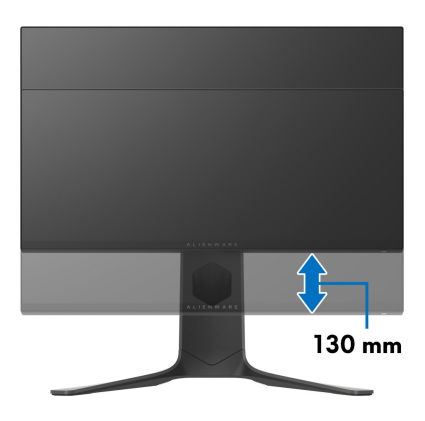

#### **Rotazione del monitor**

Prima di ruotare il monitor, il monitor deve essere sollevato in verticale completamento (estensione verticale) ed essere angolato per evitare di strusciare la parte inferiore del monitor.

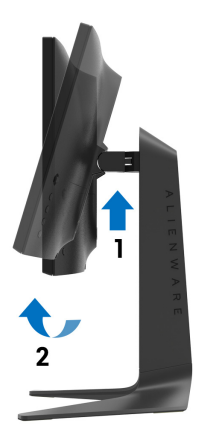

**Ruota in senso orario**

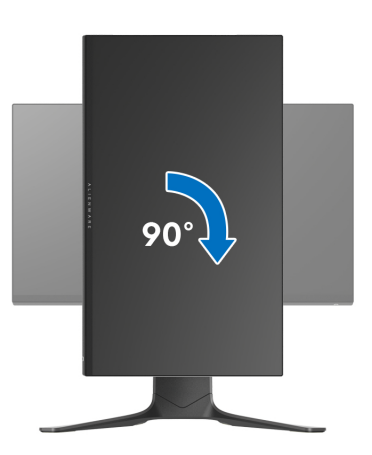

#### **Ruota in senso antiorario**

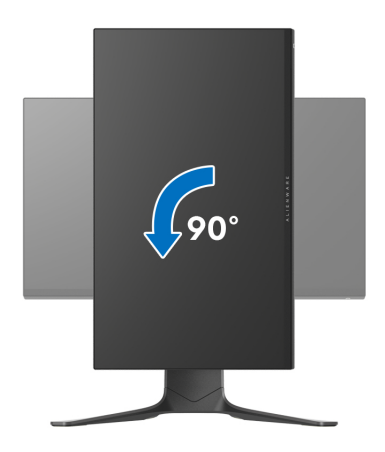

- **NOTA: Per usare la funzione di Rotazione schermo (visualizzazione Orizzontale/Verticale) del computer Dell, è necessario un driver grafico non incluso con il monitor. Per scaricare il driver grafico, andare su [www.dell.com/support](https://www.dell.com/support) e vedere la sezione Scarica per i Driver Video e ottenere gli ultimi aggiornamenti.**
- **NOTA: Quando si è in Modalità di visualizzazione verticale, è possibile incontrare un peggioramento delle prestazioni nelle applicazioni grafiche impegnative (giochi 3D, ecc.).**

# **Regolazione delle impostazioni di rotazione della visualizzazione del sistema**

Dopo aver ruotato il monitor, si deve completare la procedura descritta di seguito per ruotare anche le impostazioni di visualizzazione del proprio sistema.

#### **NOTA: Se il monitor viene utilizzato con un computer non Dell, si debbono controllare le informazioni sui driver grafici dal sito Internet del produttore di computer per avere informazioni su come ruotare il sistema operativo.**

Per regolare le impostazioni di rotazione della visualizzazione:

- **1.** Fare clic con il tasto destro sul desktop e fare clic su **Proprietà**.
- **2.** Selezionare la scheda **Impostazioni** e fare clic su **Avanzate**.
- **3.** Se si possiede una scheda grafica ATI, selezionare la scheda **Rotazione** e definire la rotazione voluta.
- **4.** Se si possiede una scedad gravica NVIDIA®, fare clic sulla scheda **NVIDIA**, nella colonna di sinistra e selezionare **NVRotate**, e definire la rotazione voluta.
- **5.** Se si possiede una scheda grafica Intel®, selezionare la scheda grafica **Intel**, e fare clic su **Proprietà grafiche**, selezionare la scheda **Rotazione**, e definire la rotazione voluta.

**NOTA: Se l'opzione per la rotazione non è presente, o non funziona correttamente, visitare il sito [www.dell.com/support](https://www.dell.com/support) e scaricare il driver più recente per la scheda grafica.**

# **Uso dell'applicazione AlienFX**

È possibile configurare gli effetti dell'illuminazione LED in più aree distinte sul monitor Alienware mediante AlienFX in AWCC (Alienware Command Center).

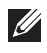

**NOTA: Se si possiede un desktop o laptop per il Alienware Gaming, è possibile accedere direttamente a AWCC per il controllo delle luci.** 

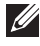

**NOTA: Per ulteriori informazioni, consultare la Guida in linea di Alienware Command Center.**

# **Prerequisiti**

Prima di installare AWCC su un sistema non Alienware:

- Assicurarsi che il sistema operativo del computer sia Windows 10 R3 o successivi.
- Assicurarsi che la connessione Internet sia attiva.
- Assicurarsi che il cavo USB in dotazione sia collegato al monitor Alienware e al computer.

# **Installazione dell'AWCC tramite Windows Update**

- **1.** L'applicazione AWCC viene scaricata e installata automaticamente. Il completamento dell'installazione può richiedere alcuni minuti.
- **2.** Scorrere fino alla cartella del programma e assicurarsi che l'installazione sia stata eseguita. In alternativa, è possibile trovare l'applicazione AWCC nel menu **Start**.
- **3.** Avviare AWCC e svolgere i seguenti passaggi per scaricare altri componenti software:
- Nella finestra **Impostazioni**, fare clic su **Windows Update**, e fare clic su **Controlla aggiornamenti** per verificare l'avanzamento dell'aggiornamento del driver di Alienware.
- Se l'aggiornamento driver non risponde sul computer, installare AWCC dal sito web di supporto Dell.

# **Installazione di AWCC dal sito web di supporto Dell**

- **1.** Inserire AW2521HFA o AW2521HFLA nel campo di richiesta in **[www.dell.com/support/drivers](https://www.dell.com/support/drivers)**, e scaricare la versione più recente dei seguenti elementi:
- Applicazione Alienware Command Center
- Driver Alienware Gaming Monitor Control Center
- **2.** Scorrere alla cartella dove sono stati salvati i file di impostazione.
- **3.** Fare doppio clic sul file di impostazione e seguire le istruzioni su schermo per completare l'installazione.

# **Scorrere la finestra di AlienFX**

Con Alienware Command Center, AlienFX consente di controllare i colori dei LED e gli effetti di transizione per il monitor Alienware.

Nella schermata home di AWCC, fare clic su **FX** nella barra dei menu in alto per accedere alla schermata home di AlienFX.

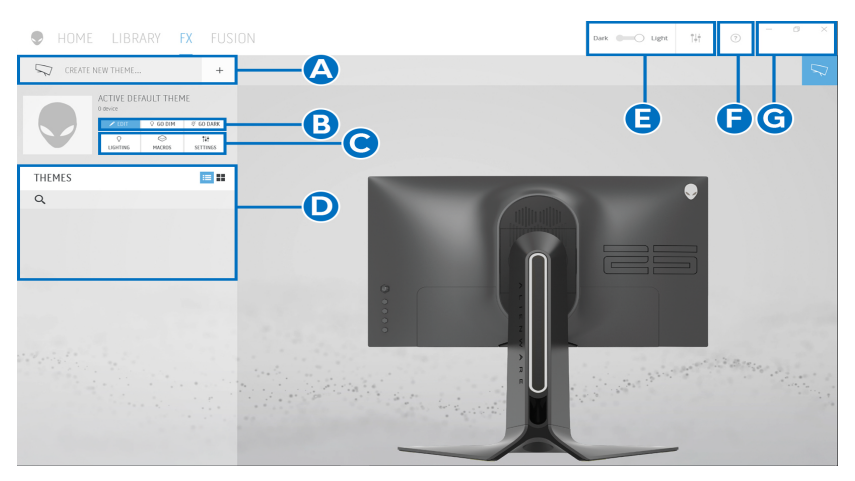

La tabella di seguito descrive le funzioni e caratteristiche della schermata home:

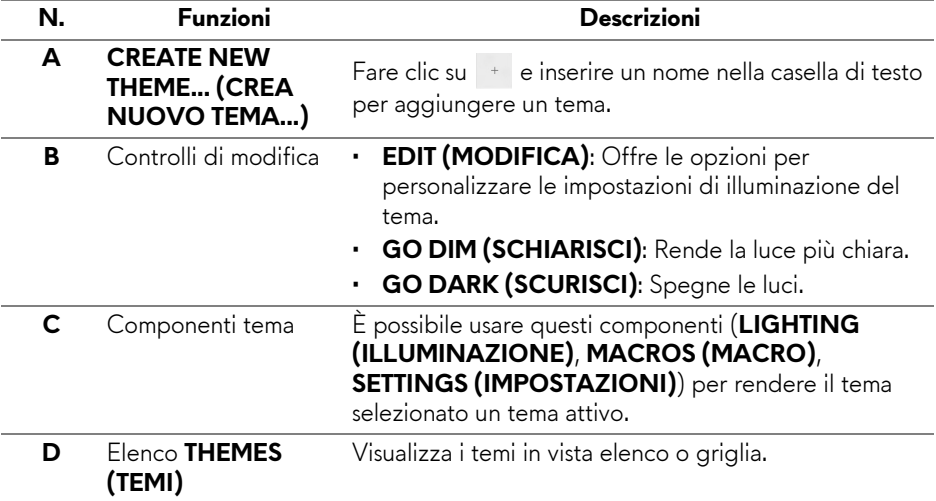

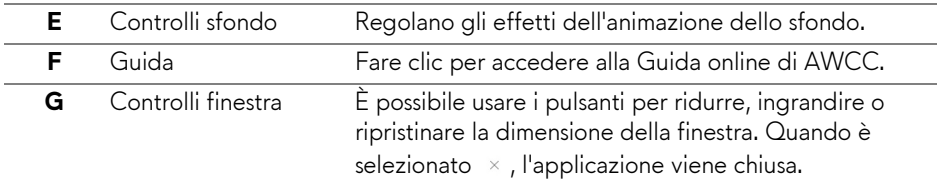

Quando si inizia a personalizzare un tema, viene visualizzata la seguente schermata:

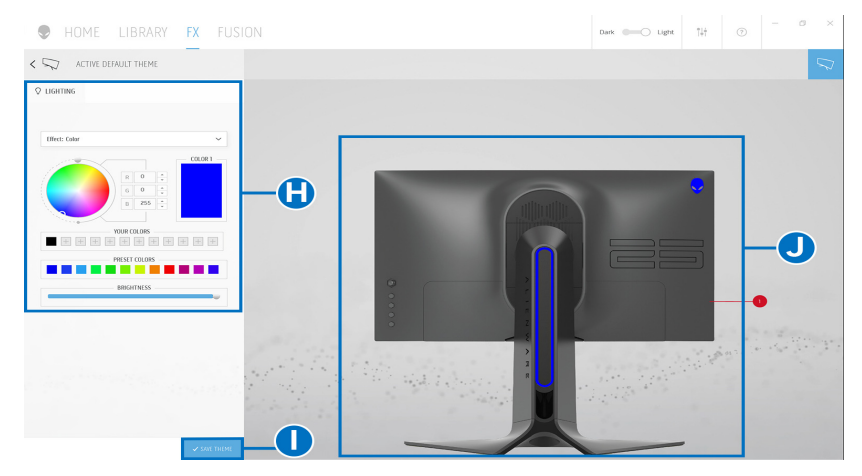

La tabella di seguito descrive le funzioni e caratteristiche della schermata:

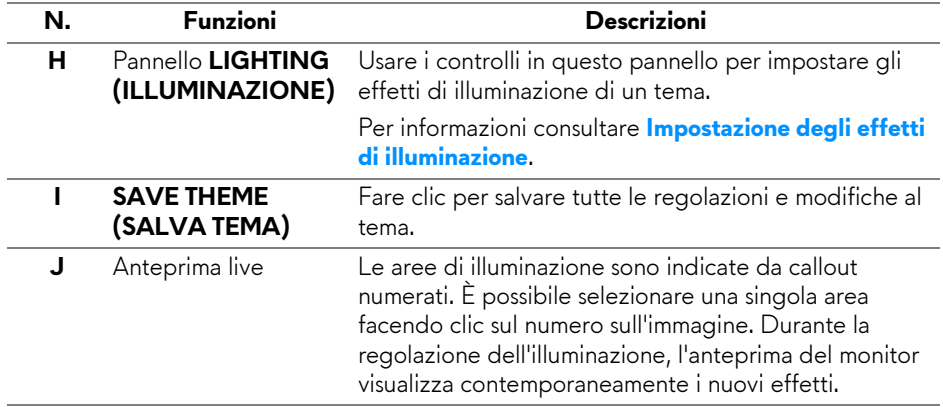

# **Creazione di un tema**

Per creare un tema con le impostazioni di illuminazione preferite:

- **1.** Avviare AWCC.
- **2.** Fare clic su **FX** nella barra dei menu in alto per accedere alla schermata home di AlienFX.
- **3.** Nell'angolo superiore sinistro della finestra, fare clic su + per creare un nuovo tema.
- **4.** Nella casella di testo **CREATE NEW THEME (CREA NUOVO TEMA)**, digitare il nome del tema.
- <span id="page-59-0"></span>**5.** Specificare le aree di illuminazione per le quali eseguire le regolazioni dell'illuminazione:
- selezionando le caselle di controllo delle aree sopra all'area di anteprima live, o
- facendo clic sul callout numerato nell'immagine del monitor
- <span id="page-59-1"></span>**6.** Nel pannello **LIGHTING (ILLUMINAZIONE)**, selezionare gli effetti di illuminazione preferiti dall'elenco a discesa, inclusi **[Morph \(Morphing\)](#page-60-1)**, **[Pulse \(Impulso\)](#page-61-0)**, **[Color \(Colore\)](#page-62-0)**, **[Spectrum \(Spettro\)](#page-62-1)**, e **[Breathing](#page-63-0)  [\(Intermittente\)](#page-63-0)**. Per informazioni consultare **[Impostazione degli effetti di](#page-60-0)  [illuminazione](#page-60-0)**.
- **NOTA: L'opzione Spectrum (Spettro) è disponibile solo quando si seleziona All Zones (Tutte le aree) per apportare le regolazioni dell'illuminazione.**
	- **7.** Ripetere [passaggio 5](#page-59-0) e [passaggio 6](#page-59-1) per altre opzioni di configurazione disponibili da impostare.
	- **8.** Una volta completato, fare clic su **SAVE THEME (SALVA TEMA)**. Nell'angolo inferiore destro della schermata viene visualizzata una notifica popup.

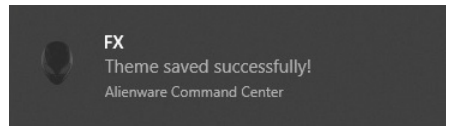

## <span id="page-60-0"></span>**Impostazione degli effetti di illuminazione**

Il pannello **LIGHTING (ILLUMINAZIONE)** offre diversi effetti di illuminazione. È possibile fare clic su **Effect (Effetto)** per aprire il menu a discesa con le opzioni disponibili.

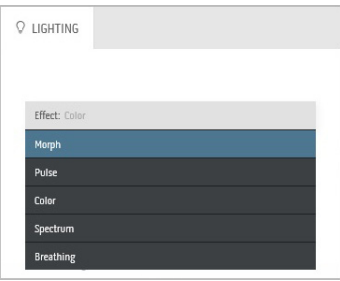

#### **NOTA: Le opzioni visualizzate possono variare in base all'area di illuminazione specificata.**

La tabella di seguito offre una panoramica delle diverse opzioni:

<span id="page-60-1"></span>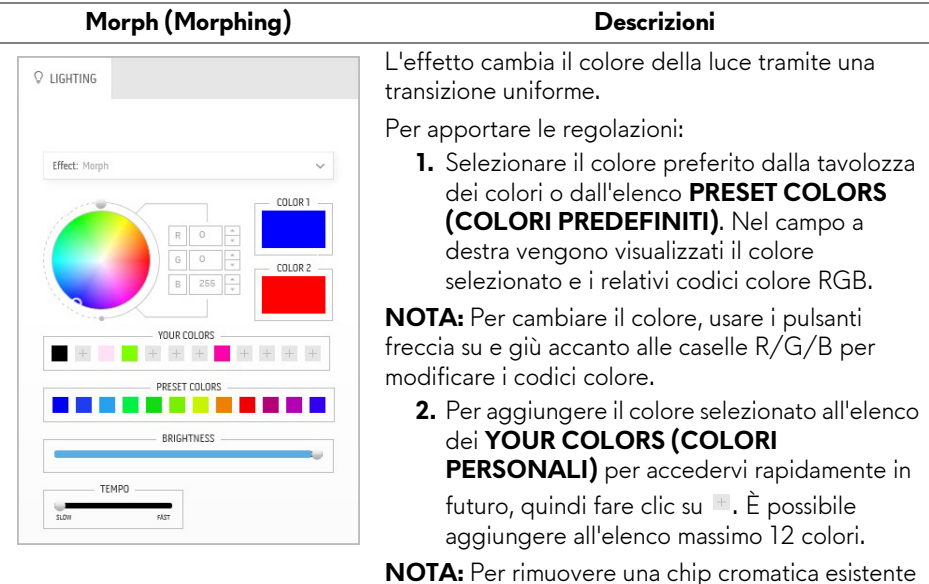

dall'elenco, fare clic con il tasto destro.

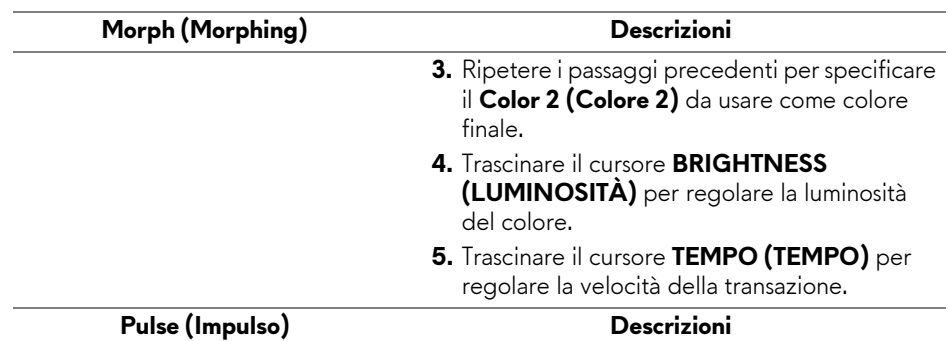

# <span id="page-61-0"></span>O LIGHTING Effect: Pulse COLOR 1 **YOUR COLORS** + + + + + + + + PRESET COLORS **The Contract State** BRIGHTNESS **TEMPO**

L'effetto crea un lampo luminoso con una breve pausa.

Per apportare le regolazioni:

**1.** Selezionare il colore preferito dalla tavolozza dei colori o dall'elenco **PRESET COLORS (COLORI PREDEFINITI)**. Nel campo a destra vengono visualizzati il colore selezionato e i relativi codici colore RGB.

**NOTA:** Per cambiare il colore, usare i pulsanti freccia su e giù accanto alle caselle R/G/B per modificare i codici colore.

**2.** Per aggiungere il colore selezionato all'elenco dei **YOUR COLORS (COLORI PERSONALI)** per accedervi rapidamente in futuro, quindi fare clic su  $\pm$ . È possibile aggiungere all'elenco massimo 12 colori.

**NOTA:** Per rimuovere una chip cromatica esistente dall'elenco, fare clic con il tasto destro.

- **3.** Trascinare il cursore **BRIGHTNESS (LUMINOSITÀ)** per regolare la luminosità del colore.
- **4.** Trascinare il cursore **TEMPO (TEMPO)** per regolare la velocità dell'impulso.

#### **Color (Colore) Descrizioni**

<span id="page-62-0"></span>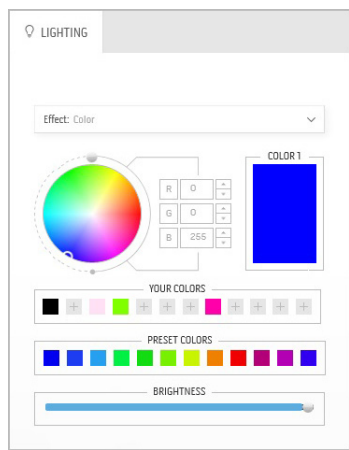

L'effetto cambia la luce LED su un singolo colore statico.

Per apportare le regolazioni:

**1.** Selezionare il colore preferito dalla tavolozza dei colori o dall'elenco **PRESET COLORS (COLORI PREDEFINITI)**. Nel campo a destra vengono visualizzati il colore selezionato e i relativi codici colore RGB.

**NOTA:** Per cambiare il colore, usare i pulsanti freccia su e giù accanto alle caselle R/G/B per modificare i codici colore.

**2.** Per aggiungere il colore selezionato all'elenco dei **YOUR COLORS (COLORI PERSONALI)** per accedervi rapidamente in futuro, quindi fare clic su  $\pm$ . È possibile

aggiungere all'elenco massimo 12 colori. **NOTA:** Per rimuovere una chip cromatica esistente

dall'elenco, fare clic con il tasto destro.

**3.** Trascinare il cursore **BRIGHTNESS (LUMINOSITÀ)** per regolare la luminosità del colore.

<span id="page-62-1"></span>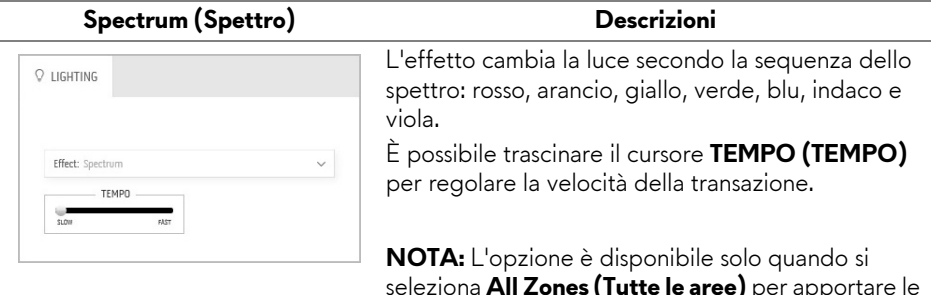

seleziona **All Zones (Tutte le aree)** per apportare le regolazioni dell'illuminazione.

#### <span id="page-63-0"></span>**Breathing (Intermittente) Descrizioni**

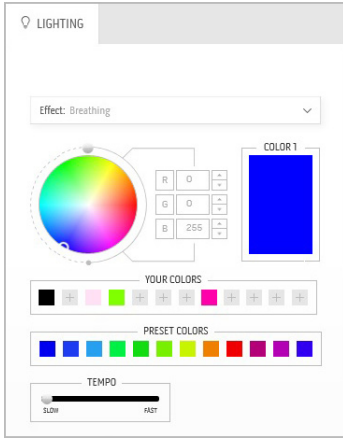

L'effetto cambia la luce da luminosa e meno luminosa.

Per apportare le regolazioni:

**1.** Selezionare il colore preferito dalla tavolozza dei colori o dall'elenco **PRESET COLORS (COLORI PREDEFINITI)**. Nel campo a destra vengono visualizzati il colore selezionato e i relativi codici colore RGB.

**NOTA:** Per cambiare il colore, usare i pulsanti freccia su e giù accanto alle caselle R/G/B per modificare i codici colore.

- **2.** Per aggiungere il colore selezionato all'elenco dei **YOUR COLORS (COLORI PERSONALI)** per accedervi rapidamente in futuro, quindi fare clic su  $\pm$ . È possibile aggiungere all'elenco massimo 12 colori.
- **3.** Trascinare il cursore **TEMPO (TEMPO)** per regolare la velocità della transazione.

# <span id="page-64-0"></span>**Ricerca dei guasti**

**AVVERTENZA: Prima di iniziare le procedure descritte nella presente sezione, attenersi alle [Istruzioni di sicurezza.](#page-71-0)**

# **Diagnostica**

Il monitor offre una funzione di diagnostica che consente di verificare se il monitor funziona correttamente. Se il collegamento tra monitor e computer è stato eseguito correttamente, ma lo schermo è scuro, eseguire la procedura di diagnostica eseguire le seguenti istruzioni:

- **1.** Spegnere computer e monitor.
- **2.** Staccare il cavo video dalla parte posteriore del computer. Per assicurare il corretto funzionamento della Diagnostica, staccare tutti i cavi digitali dalla parte posteriore del computer.
- **3.** Accendere il monitor.
- **MOTA: Se il monitor funziona correttamente e non riesce a rilevare un segnale video, sullo schermo apparirà la finestra di dialogo (su di uno sfondo nero). In modalità auto test, il LED accensione lampeggia di colore blu (colore predefinito).**

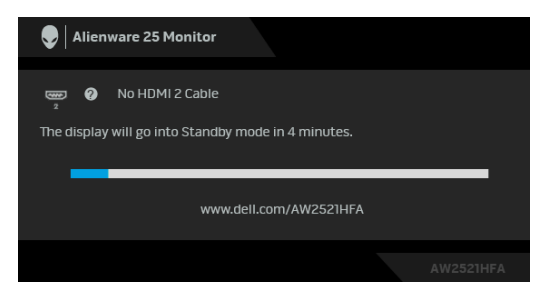

- **NOTA: Questa finestra di dialogo appare anche durante le normali operazioni di sistema se il cavo video è scollegato oppure danneggiato.**
	- **4.** Spegnere il monitor e collegare di nuovo il cavo video; accendere di nuovo computer e monitor.

Se lo schermo del monitor rimane scuro, dopo avere utilizzato la procedura descritta in precedenza, controllare il controller video ed il sistema PC; il monitor funziona correttamente.

# **Diagnostica integrata**

Il monitor ha uno strumento integrato di diagnostica che aiuta a determinare se l'anomalia dello schermo che si sta verificando è un problema inerente al monitor, oppure al computer e scheda video.

**NOTA: È possibile eseguire la diagnostica integrata solo quando il cavo video è scollegato e il monitor è in modalità diagnostica.**

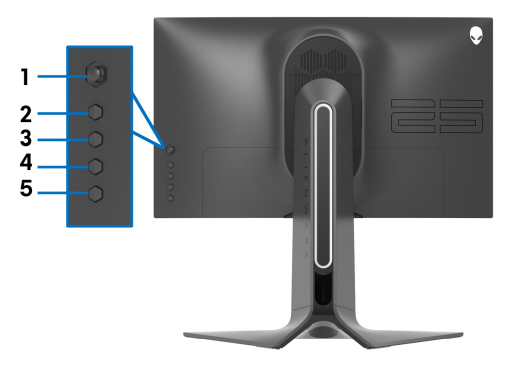

Eseguire la diagnostica integrata:

- **1.** Verificare che lo schermo sia pulito (niente polvere sulla superficie dello schermo).
- **2.** Tenere premuto il **Pulsante 5** per quattro secondi, sullo schermo viene visualizzato un menu.
- **3.** Usando il controllo joystick, evidenziare l'opzione **Diagnostics**

**(Diagnostica)** , quindi premere il pulsante del joystick per avviare la diagnostica. Viene visualizzata una schermata grigia.

- **4.** Osservare se lo schermo presenta difetti o anomalie.
- **5.** Spostare ancora il joystick fino a visualizzare una schermata rossa.
- **6.** Osservare se lo schermo presenta difetti o anomalie.
- **7.** Ripetere le fasi 5 e 6 fino a visualizzare lo schermo di colore verde, blu, nero e bianco. Notare se sono presenti anomalie o difetti.

Il test è completato quando appare la schermata del testo. Per uscire, spostare nuovamente il controllo joystick.

Se non sono rilevate anomalie sullo schermo dopo l'uso dello strumento di diagnostica interna, il monitor è funzionante. Controllare la scheda video e il computer.

# **Problemi comuni**

La tabella che segue contiene informazioni generali sui problemi comuni del monitor e le relative soluzioni:

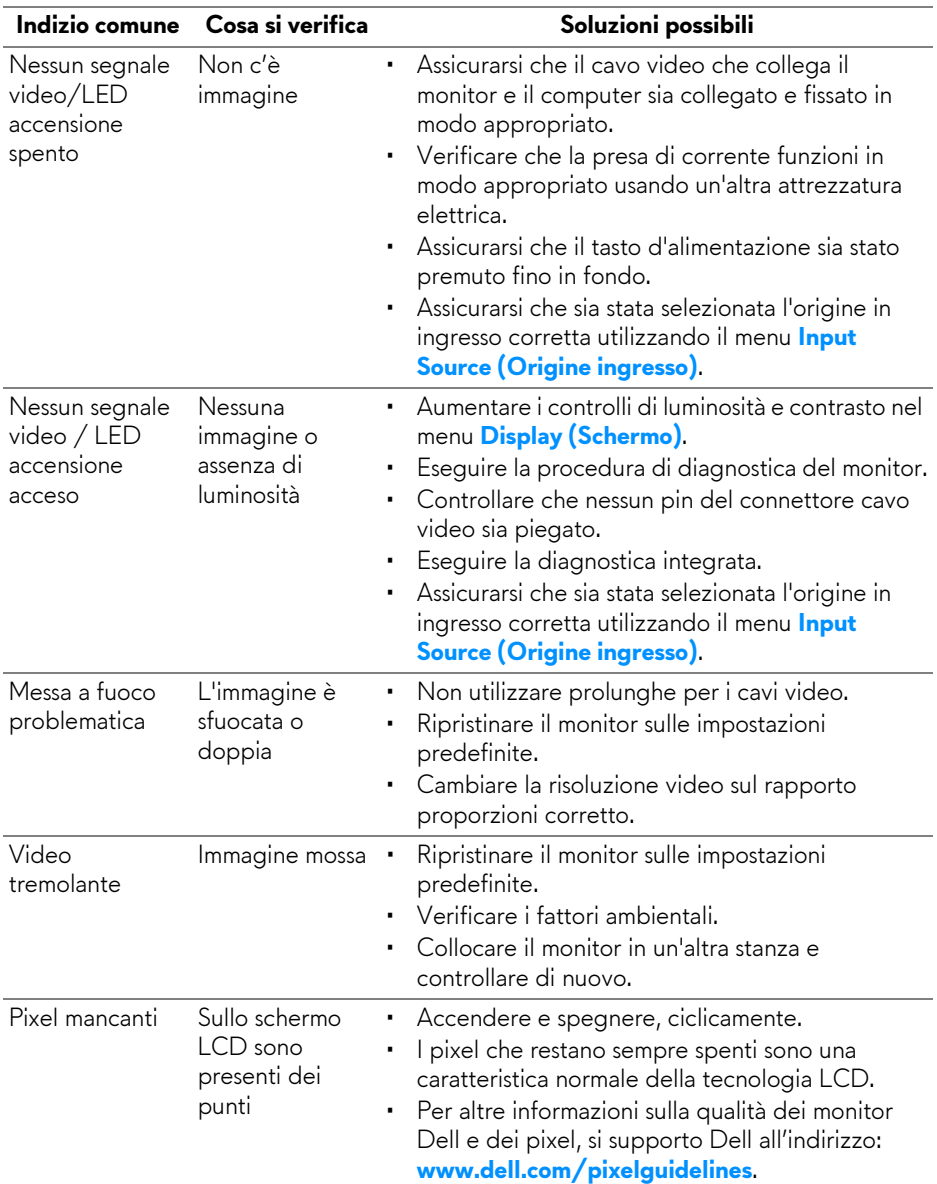

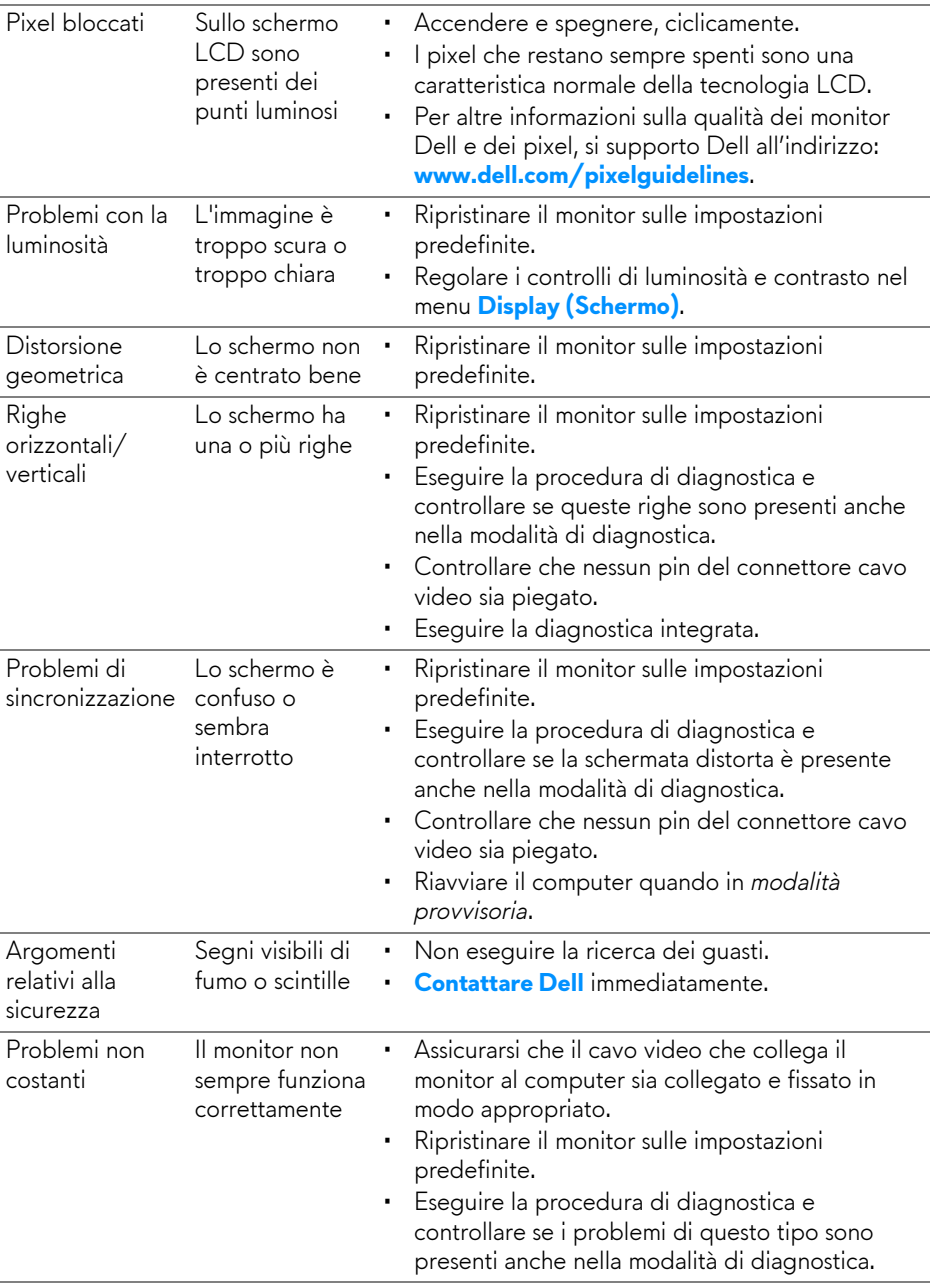

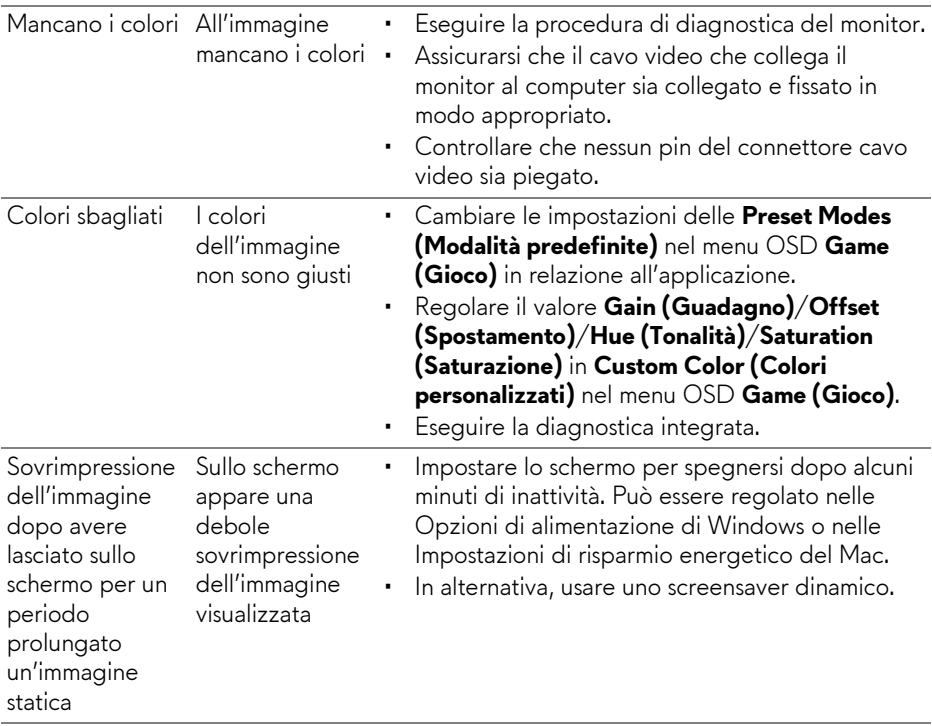

# **Problemi specifici del prodotto**

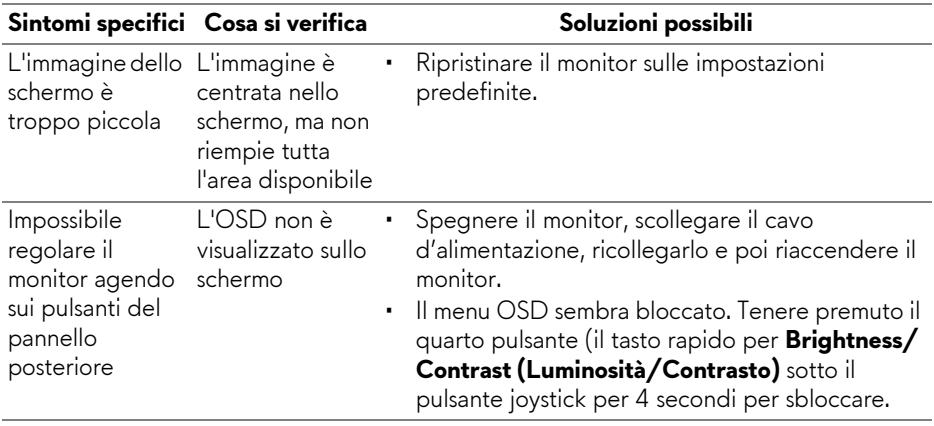

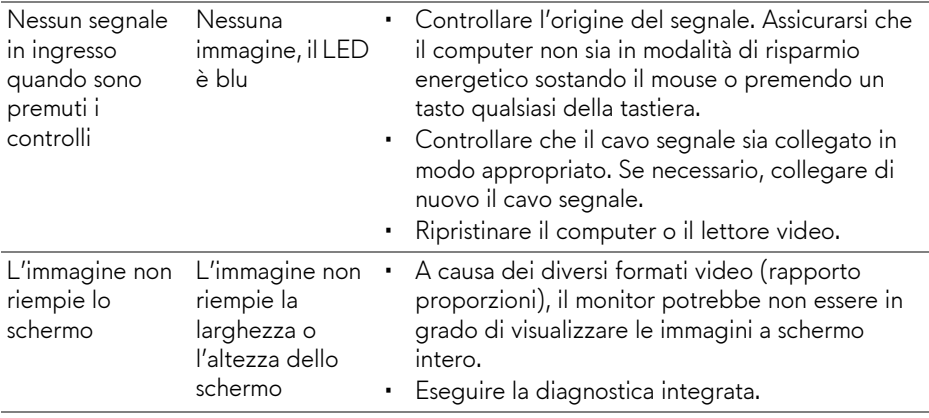

# **Problemi specifici della connessione USB (Universal Serial Bus)**

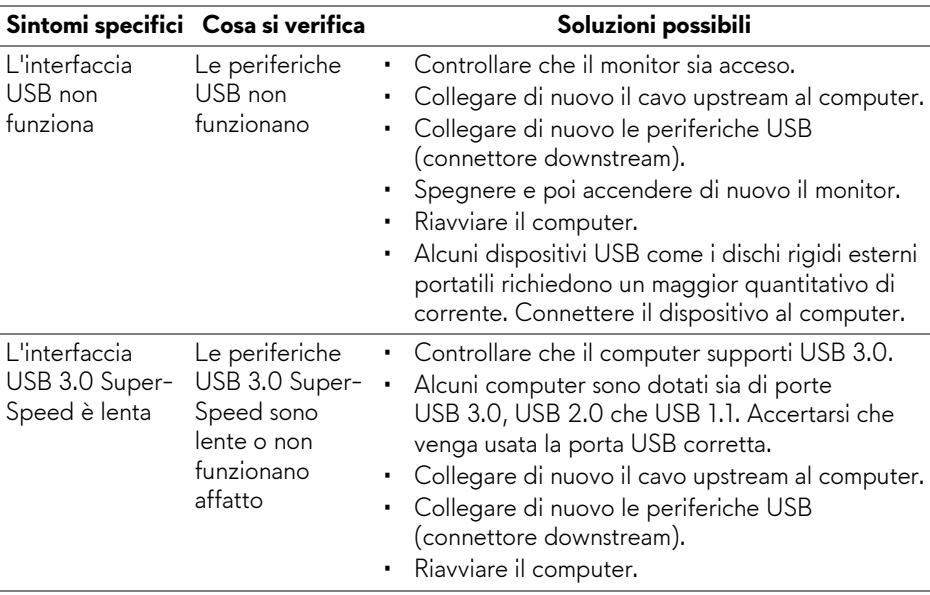

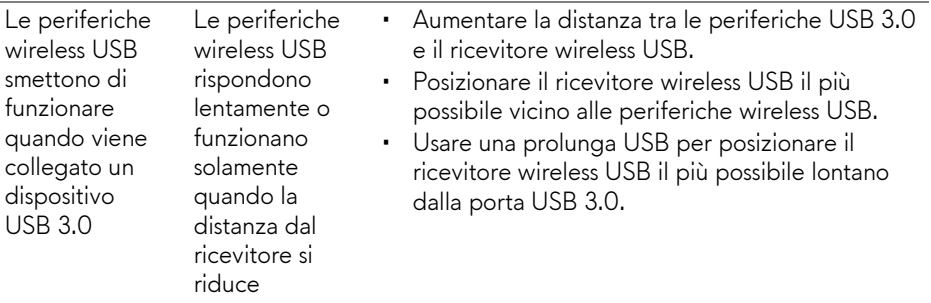

# **Appendice**

## <span id="page-71-0"></span>**AVVERTENZA: Istruzioni di sicurezza**

#### **AVVERTENZA: L'uso di controlli, regolazioni o procedure diverse da quelle specificate in questa documentazione possono provocare l'esposizione a scosse elettriche, pericoli elettrici e/o pericoli meccanici.**

Per informazioni sullo istruzioni di sicurezza, consultare l'Informativa sulla sicurezza, di carattere normativo e sulle disposizioni in materia di ambiente (SERI).

# **Avviso FCC (solamente per gli Stati Uniti) e altre informazioni normative**

Per gli avvisi FCC ed altre informazioni sulle normative, fare riferimento al sito sulla conformità alle normative all'indirizzo **[www.dell.com/regulatory\\_compliance](https://www.dell.com/regulatory_compliance)**.

# <span id="page-71-1"></span>**Contattare Dell**

**I clienti degli Stati Uniti, chiamino il numero 800-WWW-DELL (800-999- 3355).**

# **Database dei prodotti UE per l'etichetta energetica e il foglio tecnico con le informazioni sul prodotto**

AW2521HFA: **https://eprel.ec.europa.eu/qr/347816** AW2521HFLA: **https://eprel.ec.europa.eu/qr/348284**

**NOTA: Se non si ha una connessione ad Internet attiva, le informazioni di contatti si possono trovare sulla fattura d'acquisto, sulla bolla d'accompagnamento del prodotto oppure nel catalogo dei prodotti Dell.**

**Dell fornisce diversi tipi di supporto e di servizi in linea e telefonici. La disponibilità varia in base ai paesi ed ai prodotti, ed alcuni servizi potrebbero non essere disponibili nella propria zona.** 

- Assistenza tecnica online: **[www.dell.com/support/monitors](https://www.dell.com/support/monitors)**
- Contatto Dell: **[www.dell.com/contactdell](https://www.dell.com/contactdell)**